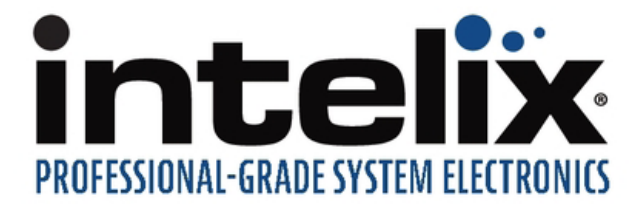

# **INT-HD52 Owners Manual**

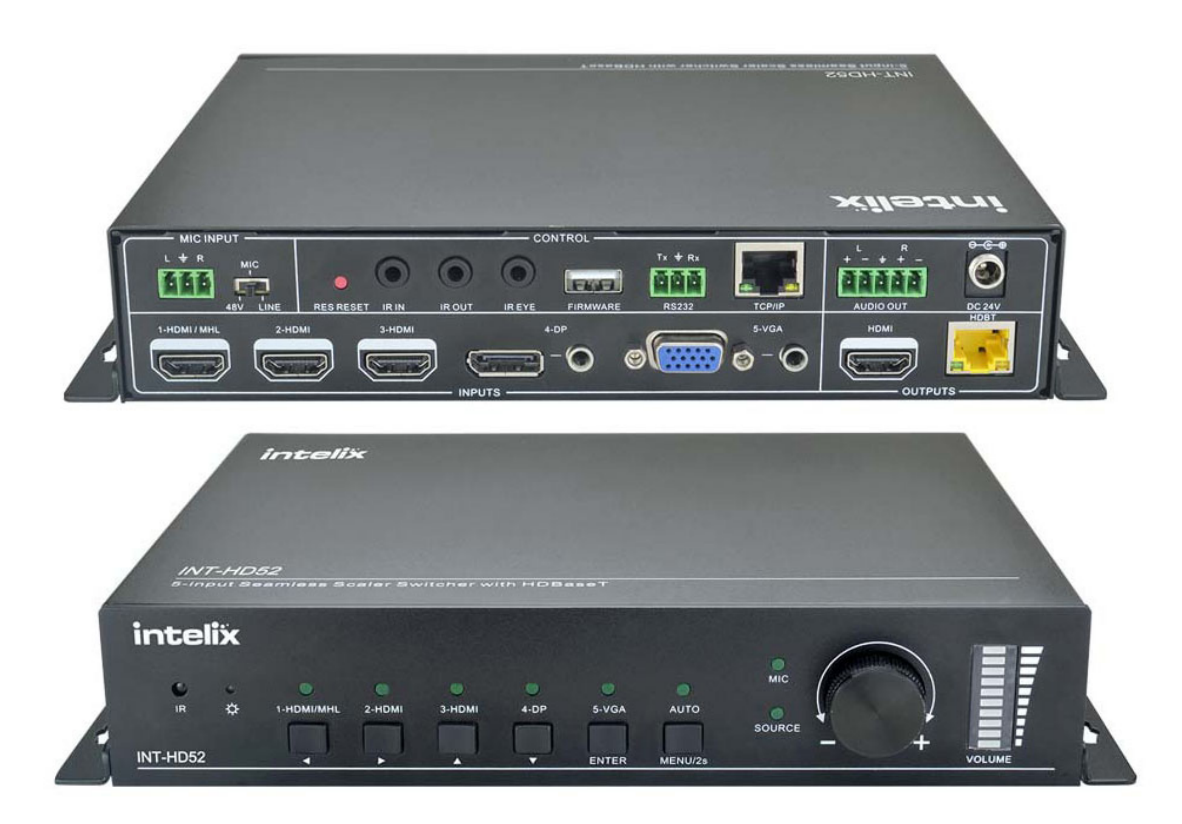

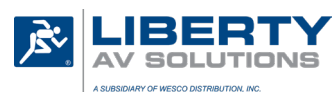

Colorado Springs, CO 80921

Rev 181109 **Phone:** 719-260-0061 Toll-Free: 800-530-8998 Fax: 719-260-0075

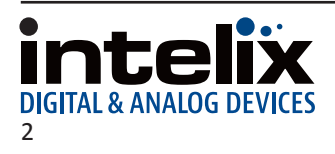

**DIGITAL & ANALOG DE** 

## **Important Safety Instructions**

- » Please completely read and verify you understand all instructions in this manual before operating this equipment.
- » Keep these instructions in a safe, accessible place for future reference.
- » Heed all warnings.
- » Follow all instructions.
- » Do not use this apparatus near water.
- » Clean only with a dry cloth.
- » Do not install near any heat sources such as radiators, heat registers, stoves, or other apparatus (including amplifiers) that produce heat.
- » Use only accessories specified or recommended by Intelix.
- » Explanation of graphical symbols:
	- ◊ Lightning bolt/flash symbol: the lightning bolt/flash and arrowhead within an equilateral triangle symbol is intended to alert the user to the presence of uninsulated "dangerous voltage" within the product enclosure which may be of sufficient magnitude to constitute a risk of shock to a person or persons.
	- ◊ Exclamation point symbol: the exclamation point within an equilateral triangle symbol is intended to alert the user to the presence of important operating and maintenance (servicing) instructions in the literature accompanying the product.
- » **WARNING: TO REDUCE THE RISK OF FIRE OR ELECTRIC SHOCK, DO NOT EXPOSE THIS APPARATUS TO RAIN OR MOISTURE AND OBJECTS FILLED WITH LIQUIDS, SUCH AS VASES, SHOULD NOT BE PLACED ON THIS APPARATUS.**
- Use the mains plug to disconnect the apparatus from the mains.
- » **THE MAINS PLUG OF THE POWER CORD MUST REMAIN READILY ACCESSIBLE.**
- » Do not defeat the safety purpose polarized or grounding-type plug. A polarized plug has two blades with one wider than the other. A grounding-type plug has two blades and a third grounding prong. The wide blade or the third prong is provided for your safety. If the provided plug does not fit into your outlet, consult an electrician for replacement of your obsolete outlet. **Caution! To reduce the risk of electrical shock, grounding of the center pin of this plug must be maintained.**
- » Protect the power cord from being walked on or pinched particularly at the plugs, convenience receptacles, and the point where they exit from the apparatus.
- » Do not block the air ventilation openings. Only mount the equipment per Intelix's instructions.
- » Use only with the cart, stand, table, or rack specified by Intelix or sold with the equipment. When/if a cart is used, use caution when moving the cart/equipment combination to avoid injury from tip-over.
- » Unplug this apparatus during lightning storms or when unused for long periods of time.
- » **Caution!** Shock Hazard. Do not open the unit.
- Refer to qualified service personnel. Servicing is required when the apparatus has been damaged in any way, such as power supply cord or plug is damaged, liquid has been spilled or objects have fallen into the apparatus, the apparatus has been exposed to rain or moisture, does not operate normally, or has been dropped.

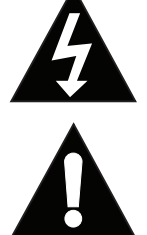

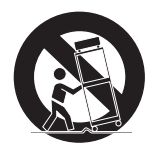

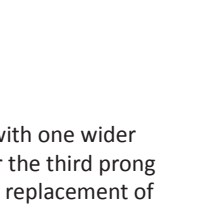

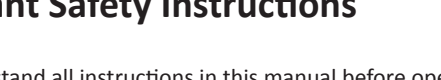

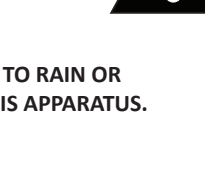

# Table of Contents

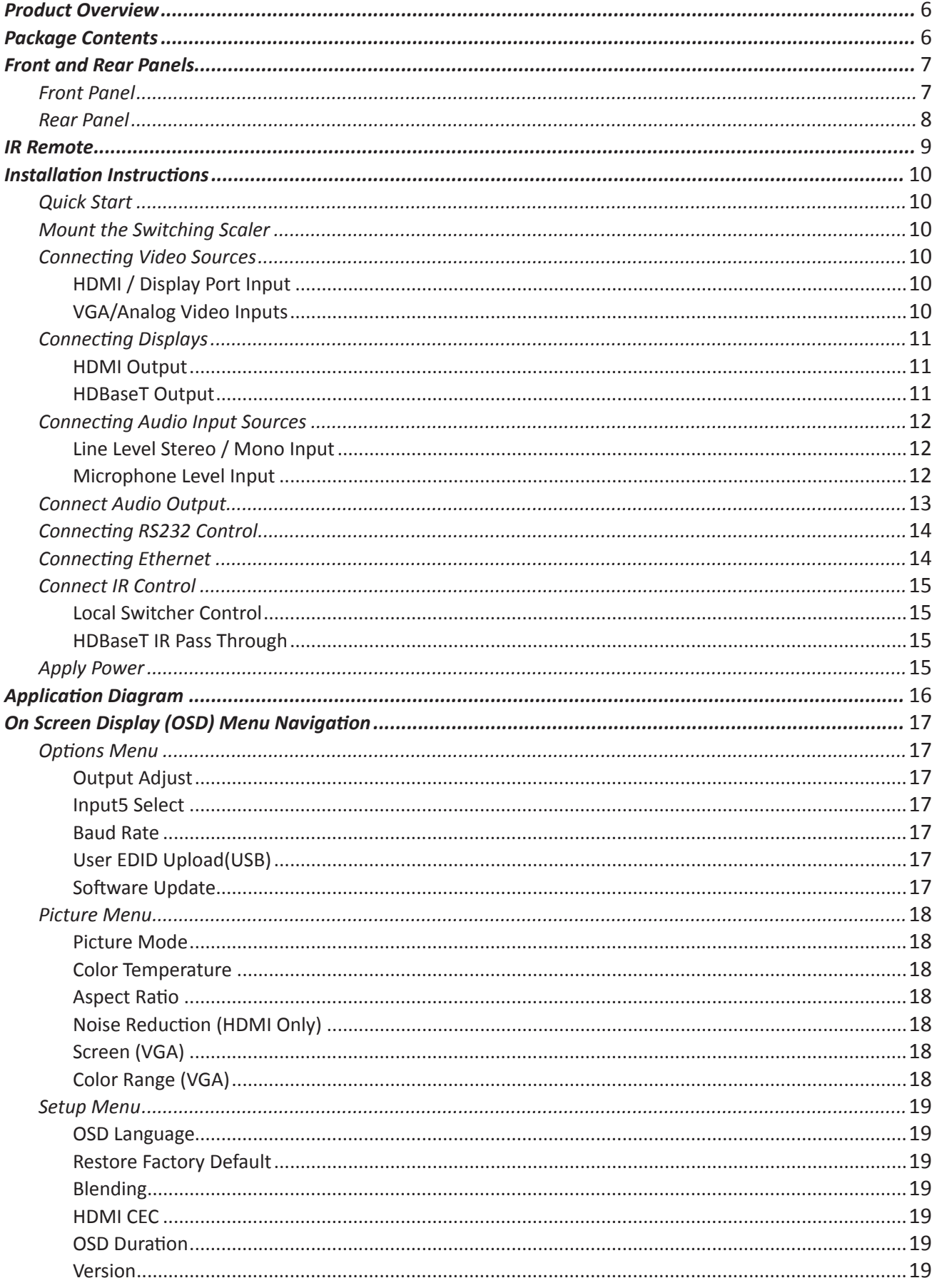

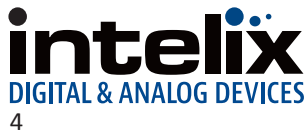

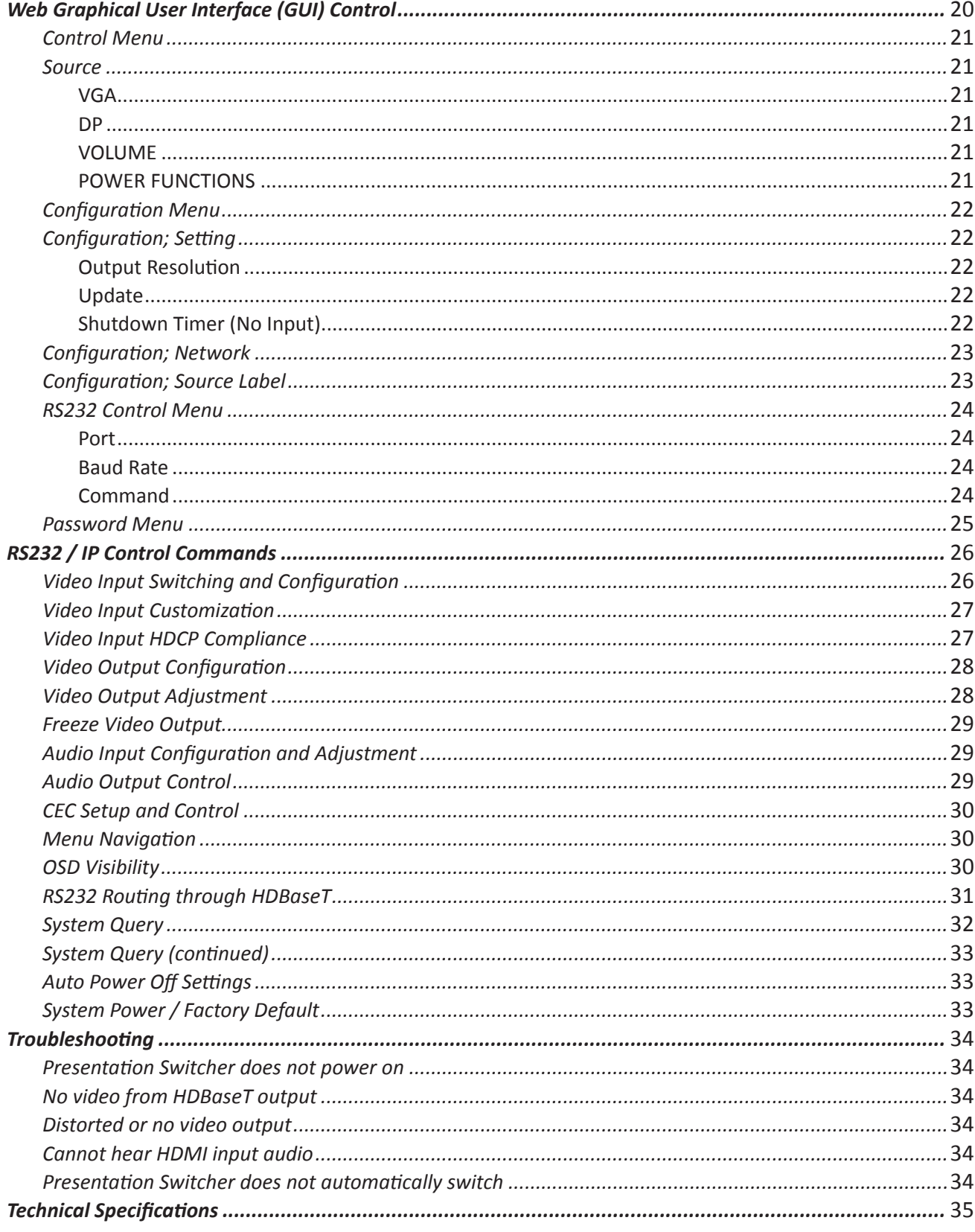

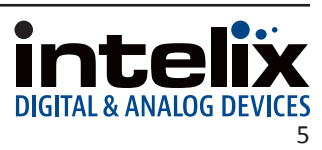

## **Product Overview**

<span id="page-5-0"></span>The Intelix INT-HD52 is a compact auto switcher and scaler that allows the integration of analog and digital devices into a high-definition environment. Mounting options include under table or resting on a shelf.

The INT-HD52 allows the selection of five different sources, and will simultaneously scale the selected video to the specified resolution through the HDMI and HDBaseT outputs. The unit features three HDCP compliant HDMI inputs, one Display Port input and one VGA input. The VGA input can be configured to support YPbPr (component), YC (S-video), and C (composite) video formats with the appropriate VGA breakout cable. There are eight fixed output resolutions to choose from, and several aspect ratio modes which will ensure your content is displayed properly. The HDBaseT output will allow you to extend audio, video, and control signals up to 70m away.

The INT-HD52 offers unique audio options designed to simplify your installation. The audio input can be used for mic or line level applications, 48V phantom power is also suppled as an option for condenser microphones. The balanced stereo audio output can be used for audio reinforcement purposes. The INT-HD52 will allow you to mix the mic/line audio input and the HDMI audio seperately. There is a seperate 3.5mm line level stereo input for the VGA and Display Port inputs. The system can be configured to either use the embedded Display Port audio or use the external 3.5mm audio input paired with the Display Port.

The INT-HD52 can be controlled via front panel buttons, built in web GUI, IR, RS232 and Ethernet. RS232 and bidirectional IR control can also be extended (with a compatible HDBaseT receiver with RS232 throughput). CEC enabled sources and connected display devices can also be controlled from the INT-HD52 via CEC protocol.

# **Package Contents**

- (1) Intelix INT-HD52 Switcher Scaler
- (2) Mounting Ears with 4 Screws
- (1) Power Adapter (24VDC, 2.71A)
- (4) Plastic Cushions+
- (1) IR Remote
- (1) VGA Analog Breakout Cable (VGA to YPbPr)
- (1) RS232 DB9 3 Pin Phoenix Breakout Cable
- (2) 3 Pin Phoenix Connectors
- (1) 5 Pin Phoenix Connector
- (1) IR Emitter
- (1) IR Receiver
- (1) Quick Install Guide

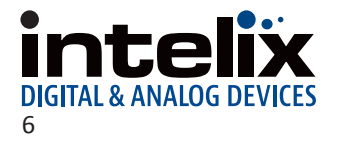

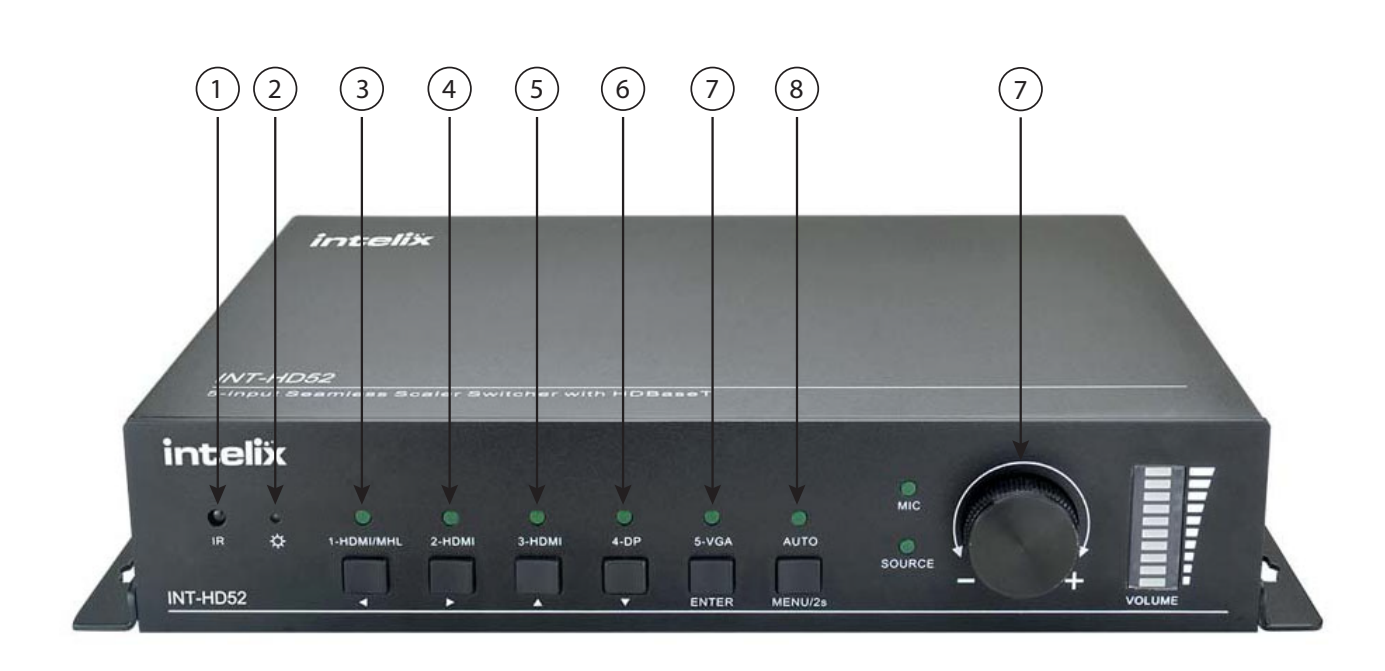

## **Front and Rear Panels**

1. Built in IR Receiver

<span id="page-6-0"></span>*Front Panel*

- 2. Power Indicator GREEN when device is in standby mode, RED when device is powered on and no indicator when there is no power to device
- 3. 1-HDMI/MHL input selector and activity LED / Left Key for On screen display control (OSD)
- 4. 2-HDMI input selector and activity LED / Right Key for OSD
- 5. 3-HDMI input selector and activity LED / Up Key for OSD
- 6. 4-Display Port input selector and activity LED / Down Key for OSD
- 7. 5-VGA input selector and activity LED / Enter Key for OSD
- 8. Auto Switching selector and activity LED- Press this to enter / exit auto-switching mode / OSD menu button
	- **NOTE:** When you set the VGA input port to C-Video or YPbPr in Manual-switching mode, the system will not be able to enter auto-switching mode.
	- Hold this button down for 3 seconds to enter On Screen Display menu (OSD)
- 9. Volume knob for variable audio control- Push knob in to toggle between 'Mic' and 'Source' control

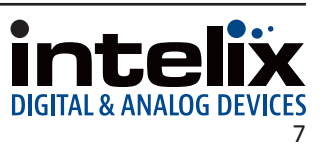

## <span id="page-7-0"></span>*Rear Panel*

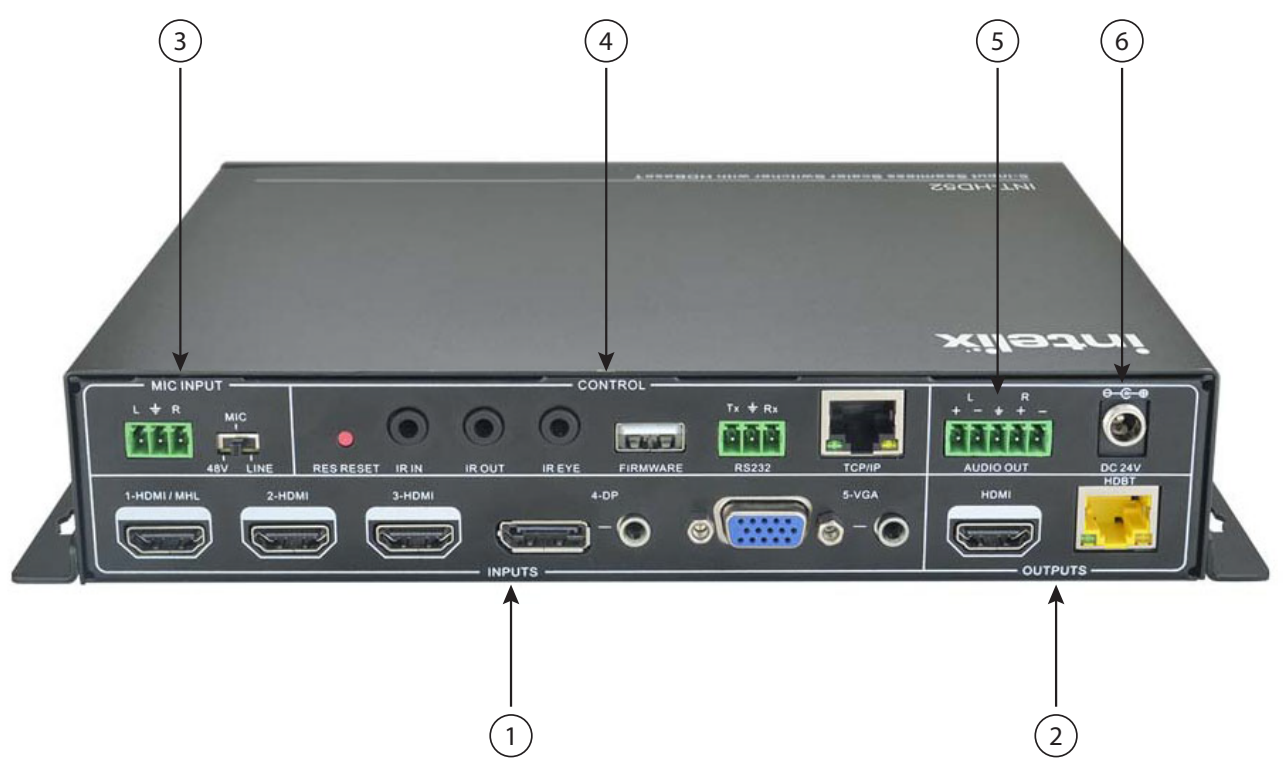

#### 1. INPUTS

- Video input ports: 1 HDMI/MHL, 2 HDMI inputs, 1 Display Port and 1 VGA
- Audio input ports: 1 Display Port external audio input and 1 VGA auxiliary audio input
- 2. OUTPUTS
	- HDMI output: HDMI video output port
	- HDBaseT output: Supports PoH. Connect to a compatible HDBaseT receiver to transmit A/V, IR and RS232 control
- 3. MIC INPUT
	- Mic audio port connects to microphone
	- Dial switch- switches between 3 different modes; **48V** for condenser mics, **MIC** mode for dynamic mics and **LINE** mode for line level audio
- 4. CONTROL
	- RES RESET press this to reset output resolution to 720p or to activate HDMI and HDBT outputs if they have been turned off
	- IR IN / IR OUT connect with IR receiver and emitter to control devices via IR
	- FIRMWARE Type-A USB port for updating firmware
	- RS232 Serial port, connect a control device to control the INT-HD52
	- TCP/IP Ethernet port, connect a control device or computer to control INT-HD52
- 5. AUDIO OUTPUT
	- Stereo balanced L/R audio output
- 6. DC 24V
	- Locking power port, connect DC 24V power adapter

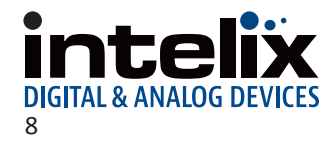

## **IR Remote**

<span id="page-8-0"></span>The included IR remote performs all of the functions available on the front panel.

The remote control requires two AAA batteries, which are included.

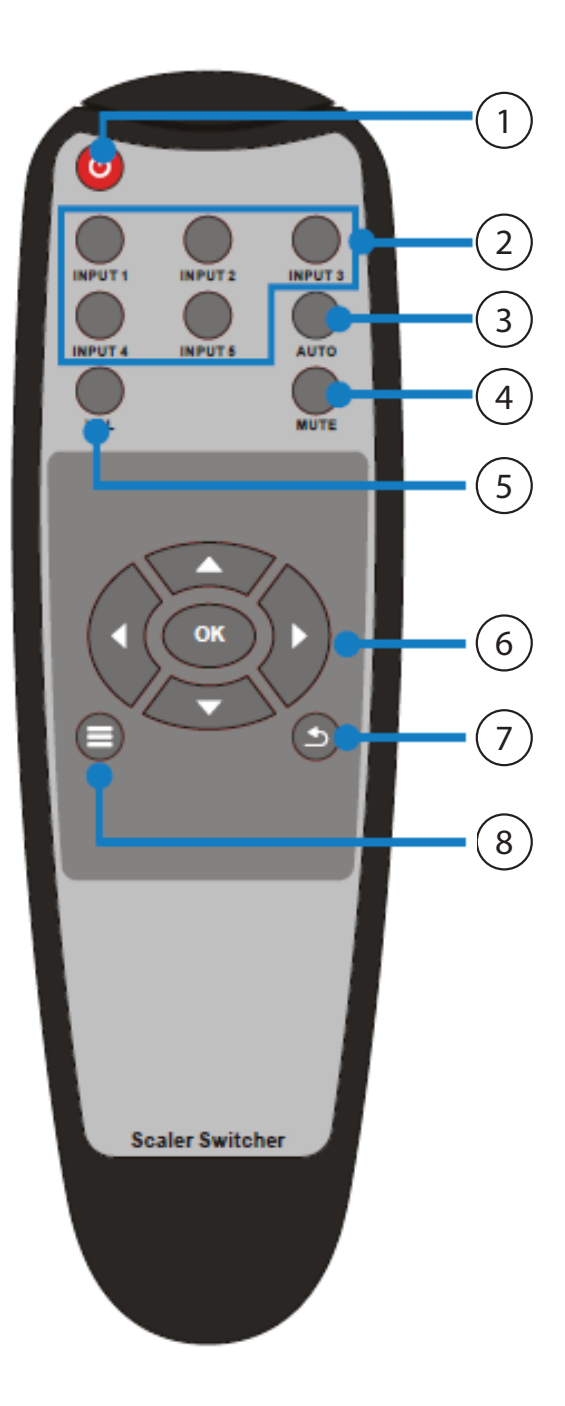

- 1. Power on/off
- 2. Input source select buttons
- 3. Enter / Exit audio switching mode
- 4. Audio mute
- 5. Volume After pressing this button a volume adjustment screen will shown on display connected to INT-HD52, then press UP/DOWN to adjust volume
- 6. Navigation. OK = enter or confirm
- 7. Exit: terminates current operation
- 8. OSD menu, also returns to previous menu

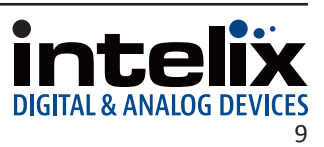

# **Installation Instructions**

### <span id="page-9-0"></span>*Quick Start*

- 1. Mount the switching scaler
- 2. Connect sources
- 3. Connect displays
- 4. Connect microphone input (optional)
- 5. Connect audio output (optional)
- 6. Connect control (optional)
- 7. Apply power

### *Mount the Switching Scaler*

At least 2 inches of free air space is required on both sides of the INT-HD52 for proper side ventilation. Avoid mounting the INT-HD52 near a power amplifier or any other source of significant heat.

For shelf mounting, attach the supplied shelf feet to the bottom of the INT-HD52.

For table mounting, attach the supplied mounting rails to the sides of the INT-HD52. Once the rails are installed, the scaler is ready to be mounted under a table.

## *Connecting Video Sources*

#### *HDMI / Display Port Input*

Connect the source devices to HDMI or Display Port inputs using HDMI / Display Port cables that are less than or equal to 5 meters in length. For source devices that are further away, an extension device will be required to complete the connection.

#### *VGA/Analog Video Inputs*

Connect the source devices to VGA inputs using VGA cables that are less than or equal to 5 meters in length. For source devices that are further away, a VGA extension device will be required to complete the connection.

Use the supplied adapter cable (FLX-RBOCA) if the source is an analog video signal such as component or composite video (yellow connector on source to red connector on FLX-RBOCA).

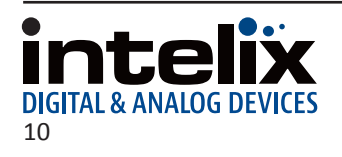

## <span id="page-10-0"></span>*Connecting Displays*

#### *HDMI Output*

Connect the display devices to HDMI outputs using HDMI cables that are less than or equal to 5 meters in length. For display devices that are further away, it is highly recommended to utilize the HDBaseT output.

#### *HDBaseT Output*

Connect one end of a Category cable to the HDBaseT receiver labeled *HDBT IN*, then connect the other end of the Category cable to the INT-HD52 transmitter labeled *HDBT OUT*

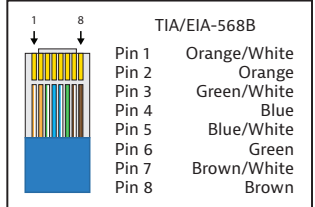

**Twisted Pair Wiring** Use TIA/EIA-568B wiring for Category 6 connection between send and receive units.

To ensure proper performance of the INT-HD52 system, it is recommended that you use solid core, shielded Category 6 F/UTP cabling at a minimum. Category 5e F/UTP may perform well up to a certain length but may not support power over HDBaseT reliably longer distances.

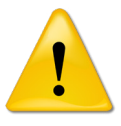

When using shielded category cabling *ALWAYS*...

 ....use shielded connectors ....properly ground the category cable

For optimized performance use the following Liberty Wire and Cable branded cabling;

Category 6 plenum; 24-4P-P-L6SH Category 6A plenum; 24-4P-P-L6ASH

Category 6 NON-plenum; 24-4P-L6SH Category 6A NON -plenum; 24-4P-L6ASH

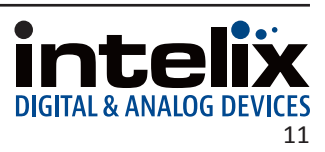

## <span id="page-11-0"></span>*Connecting Audio Input Sources*

#### *Line Level Stereo / Mono Input*

The INT-HD52 receiver has a 3 pin phoenix stereo audio input that can be used to connect stereo unbalanced line level input source or a balanced microphone audio input. Connect an unbalanced line level audio source to the receiver with the following pin out for stereo audio, be sure to use the LINE audio option with the audio selector option located next to the MIC INPUT.

> Connect L to left audio input channel Connect R to right audio input channel Connect G to ground for left and right audio input channel

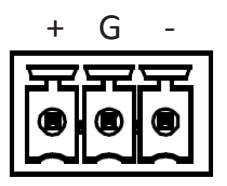

*NOTE:* If there are phasing issues with using line level stereo input, sum both left and right audio channels into the positive pin on the 3 pin phoenix of the INT-HD52

#### *Microphone Level Input*

Connect a balanced mic level audio source to the receiver with the following pin out for mic audio, be sure to use the MIC audio option with the audio selector option. When using dynamic microphones and use 48V option when using condenser microphones that require phantom power.

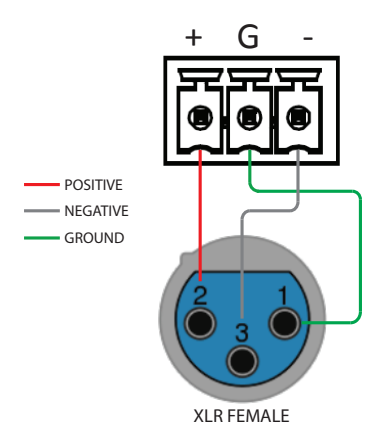

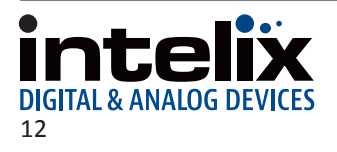

## <span id="page-12-0"></span>*Connect Audio Output*

Insert the removable 5-pin phoenix connector block to the audio output. The INT-HD52 supports a stereo balanced left and right output.

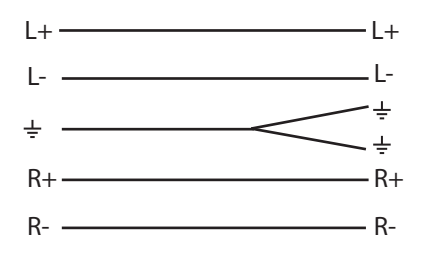

*NOTE:* The outputs can also be used can also be used in an unbalanced circuit, in this situation only connect the positive outputs of the left and right output channels of the INT-HD52 to an unbalanced input on a 3rd party audio processor or amplifier.

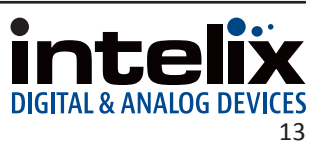

## <span id="page-13-0"></span>*Connecting RS232 Control*

Connect a control system to the INT-HD52 RS232 port on the receiver to control the switcher via 3rd third party control.

Connect a display or projector to the connected HDBaseT receivers RS232 port to control display with INT-HD52.

#### *RS232 Wiring*

Connect the display / system controller RX signal to TX on the INT-HD52, then connect the display / system controllers TX signal to RX.

#### *Default RS232 Input Settings:*

- 9600 baud
- 8 Data Bits
- 1 Stop Bit
- Parity = none

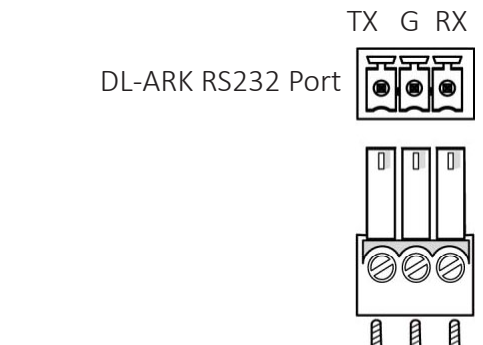

Connected RS232 Device pins

## *Connecting Ethernet*

The INT-HD52 features an RJ45 for Ethernet control via 3rd party control system or to access the internal web GUI.

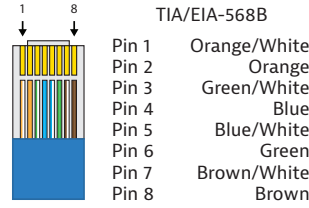

The Ethernet port of the INT-HD52 requires a standard straightthrough Category 5e or greater cable with the TIA/EIA-568B crimp pattern for optimal operation.

RX G TX

The default IP address of the INT-HD52 is 192.168.0.178 / subnet 255.255.255.0. When using telent control use port 4001.

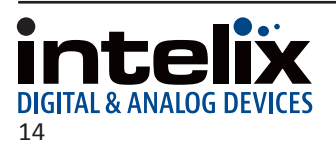

### <span id="page-14-0"></span>*Connect IR Control*

#### *Local Switcher Control*

To control the INT-HD52 with the supplied remote control connect the supplied IR receiver into the *IR EYE* port of the INT-HD52. Point the remote at the IR receiver to control switcher.

#### *HDBaseT IR Pass Through*

The INT-HD52 has an advanced bidirectional IR control protocol through the HDBaseT receiver which allows for the IR control of sources or displays located near the INT-HD52 or HDBaseT receiver. Intelix recommends using the INT-HD70-RX or the DIGI-BSR-4K for installations which require IR extension.

*NOTE:* Only use the included IR receiver and emitter and transmitter. Third party 12V DC IR components are not compatible with the INT-HD52.

To use bi-directional control connect IR receivers in the *IR IN* port of either the local switcher or connected HDBaseT receiver (sold seperately). Then connect IR emitters to the *IR OUT* port of either the local switcher or the connected HDBaseT receiver.

### *Apply Power*

Plug the power supply into the power input port on the rear of the switcher / scaler. Twist the locking ring clockwise to prevent accidental disconnection of power.

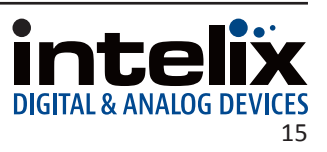

# **Application Diagram**

<span id="page-15-0"></span>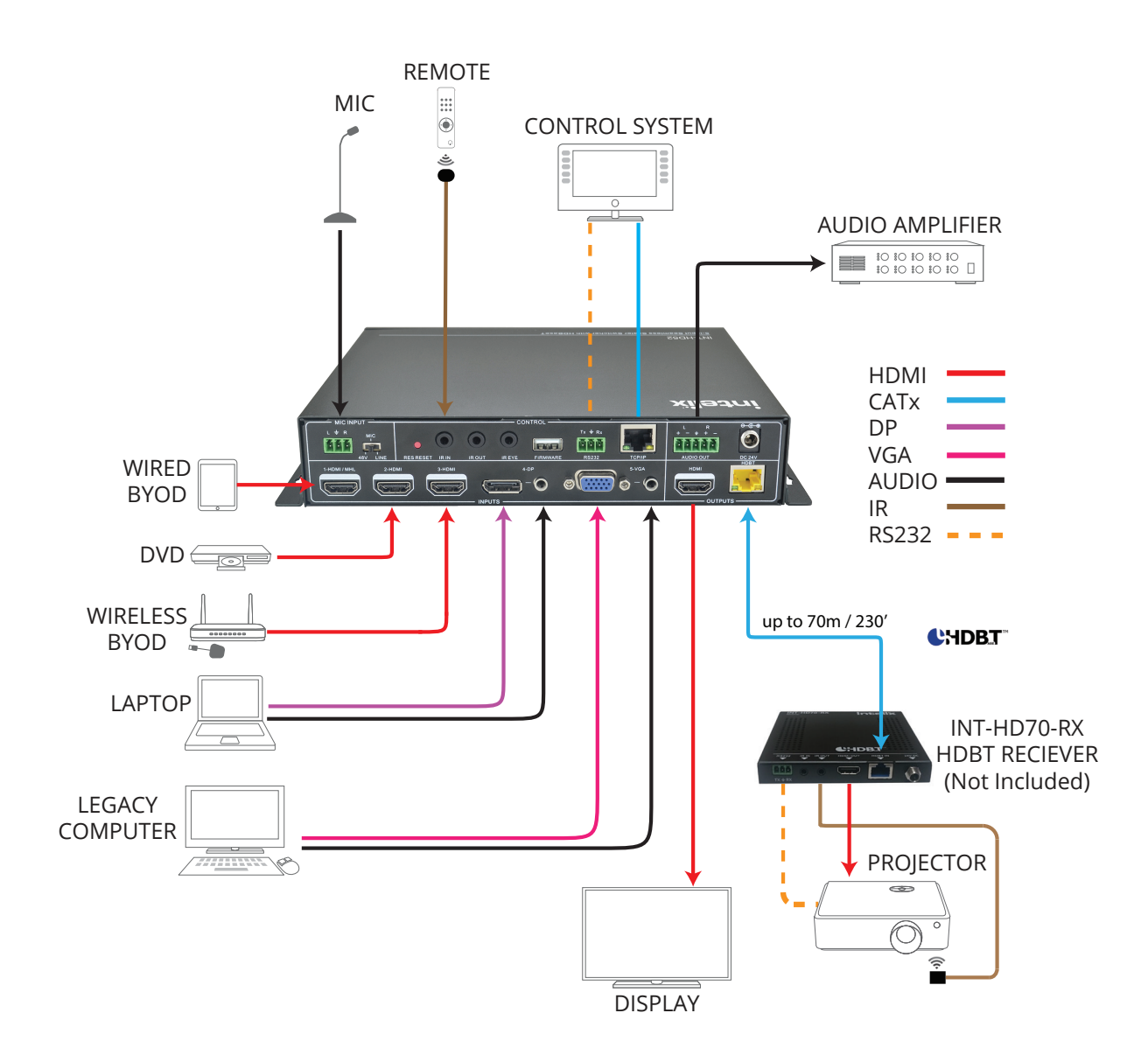

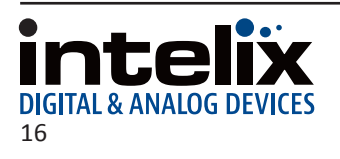

## <span id="page-16-0"></span>**On Screen Display (OSD) Menu Navigation**

The menu system of the INT-HD52 provides a wide array of options to customize the installation of the product regardless of customer needs.

Upon entering the menu, navigating left or right will provide three different sub-menus: *Options*, *Picture* and *Setup*. Pressing ENTER on the front panel or OK on the remote will cycle through options or enter another menu if multiple configuration settings are available.

#### *Options Menu*

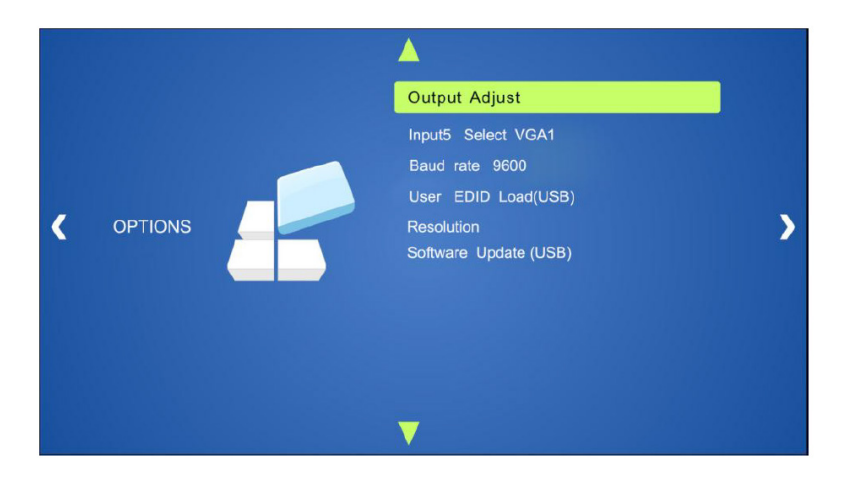

#### *Output Adjust*

Selecting *Output Adjust* will open another menu which will change the vertical / horizontal position, width, and height of the output image. The default value is Off. Pressing right or left will cycle to On. Values range from 0 to 100. Pressing MENU will exit the sub-menu.

HDMI and HDBasetT output ports can also be turned ON/OFF under this menu setting.

#### *Input5 Select*

Pressing ENTER or OK will cycle the analog video input modes: VGA, YPbPr (component video), and AV (composite video).

#### *Baud Rate*

Pressing ENTER or OK will allow you to change the baud rate setting of the RS232 control.

#### *User EDID Upload(USB)*

Load user defined EDID table into switcher / scaler through this menu. You will need to have the EDID table saved on to a portable USB drive to use this feature. Portable USB drive will use the firmware USB port on the INT-HD52 to upload the EDID table.

#### *Software Update*

A separate document will provide usage instructions once a new software update is available.

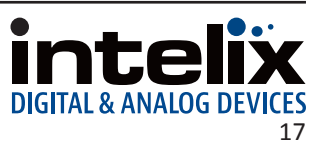

## <span id="page-17-0"></span>*Picture Menu*

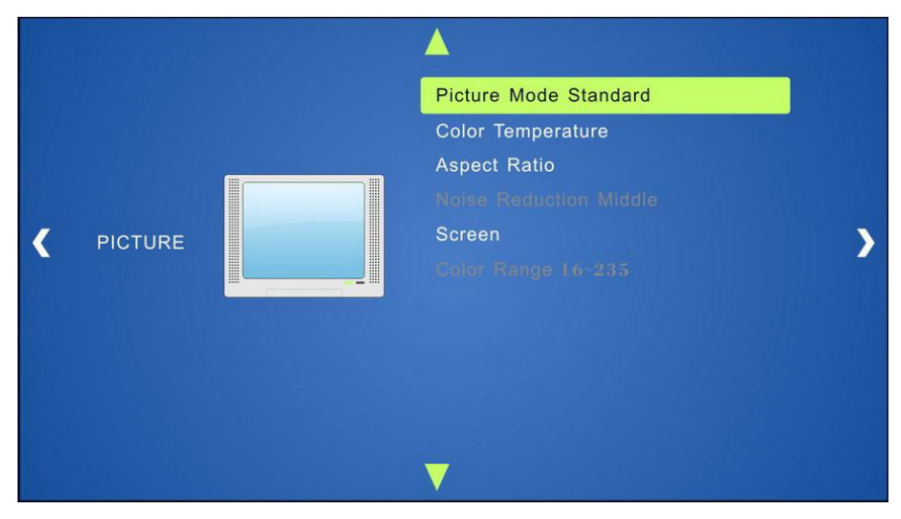

#### *Picture Mode*

Selecting Picture Mode will open another menu which will change the contrast, brightness, color, and sharpness of the input image. The default value is Standard. Values range from 0 to 100. Pressing MENU will exit the submenu.

#### *Color Temperature*

Selecting Color Temperature will open another menu which will change the color temperature of the input image. The default value is Medium. Values range from 0 to 100. Pressing MENU will exit the sub-menu.

#### *Aspect Ratio*

Selecting Aspect Ratio will open another menu which will change the aspect ratio of the input image. The default value is Native. While VGA only has three aspect ratio selections available, HDMI has seven. Pressing MENU will exit the sub-menu.

VGA and HDMI: Native, 4:3, 16:9 HDMI only: Zoom 1, Zoom 2, Just Scan, Panorama

#### *Noise Reduction (HDMI Only)*

Selecting Noise Reduction will open another menu which will compensate for compression noise of the input image. Available selections are: Off, Low, Middle, High, and Default. Pressing MENU will exit the sub-menu.

#### *Screen (VGA)*

Selecting Screen will open another menu which will adjust the input signal processing to clear up various analog distortion issues. Auto Adjust will automatically correct for any input signal issues. Manual adjustments include Horizontal Position, Vertical Position, Size, and Phase where values range from 0 to 100. Pressing MENU will exit the sub-menu.

#### *Color Range (VGA)*

Selecting Color range will cycle between two options: 0-255 (deep color) and 16-235 (standard color).

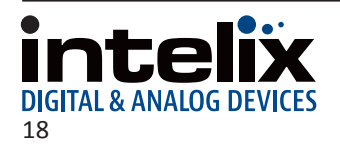

### <span id="page-18-0"></span>*Setup Menu*

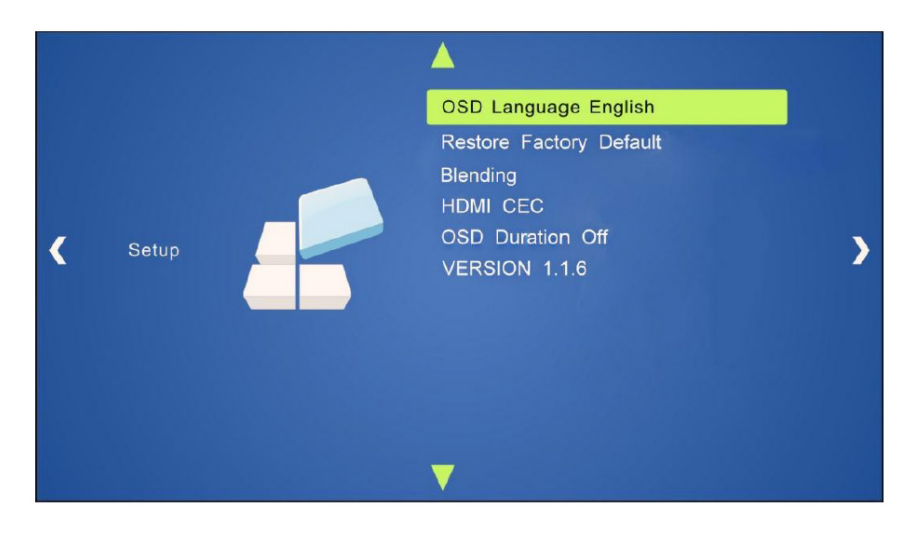

The Setup menu features on-screen display (OSD) language selection, OSD blending (transparency), HDMI CEC, and OSD duration.

#### *OSD Language*

Selecting OSD Language will open another menu which will change the menu language of the INT-HD52. The available languages are: English, German, Russian, Chinese, French, Spanish, and Swedish. The default language is English. Pressing MENU will exit the sub-menu.

#### *Restore Factory Default*

This menu will allow you to reset the INT-HD52 back to factory default

#### *Blending*

Selecting Blending will open another menu which will present options the menu transparency. The available options are Off, Low, Middle, and High where the default is Off. Pressing MENU will exit the sub-menu.

#### *HDMI CEC*

Selecting HDMI CEC will open another menu which will present options to adjust the operation of CEC. Device List will show which HDMI devices support CEC. Cycling HDMI CEC in the sub-menu will turn on or off CEC support. Cycling Auto Standby will enable or disable this feature. Pressing MENU will exit the sub-menu.

#### *OSD Duration*

Selecting OSD Duration will open another menu to select the period of time the input name will be visible after switching sources. Available times are Off, 5Sec, 10Sec, and 15Sec. The default is Off. Pressing MENU will exit the sub-menu.

*Version*

Displays current software version

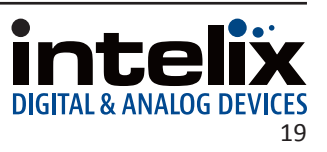

# <span id="page-19-0"></span>**Web Graphical User Interface (GUI) Control**

The INT-HD52 can be controlled by web-based GUI which allows users to interact the INT-HD52 through graphical icons and visual indicators.

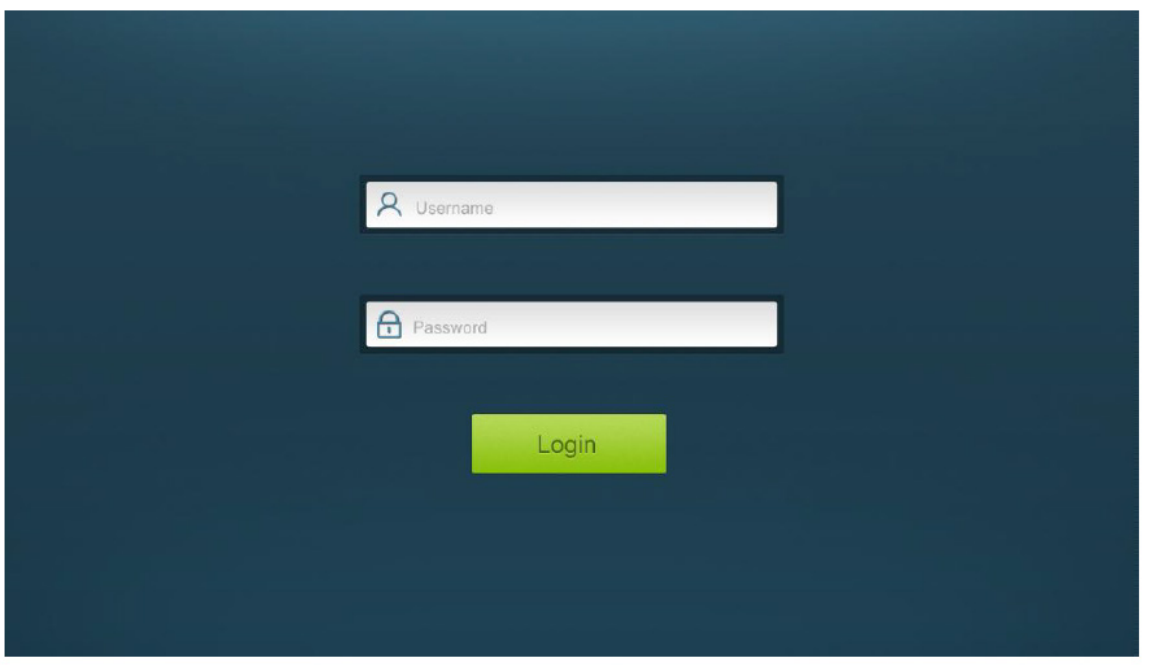

Connect a computer and the INT-HD52 to a Ethernet switch using the Ethernet ports on your computer and the INT-HD52. Type **192.168.0.178** in a web browser on the computer to access the web GUI. When prompted enter 'user' as the user name and password and clock LOGIN.

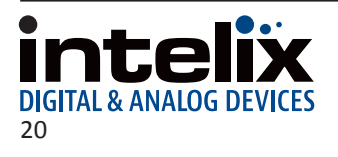

## <span id="page-20-0"></span>*Control Menu*

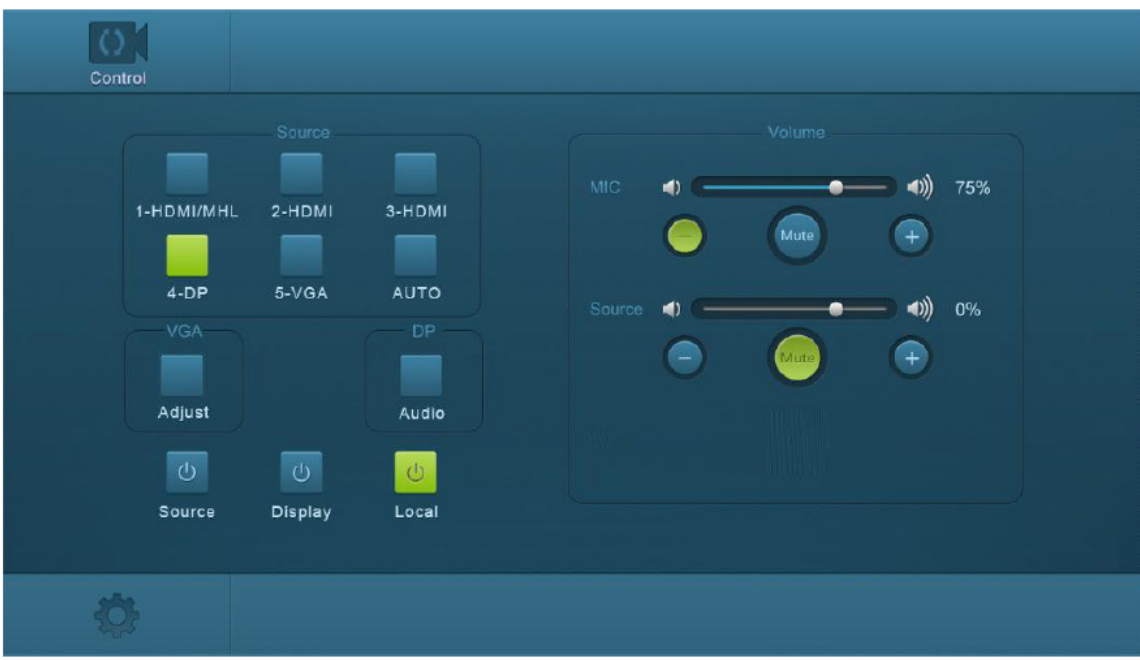

#### *Source*

Click on desired video input source

#### *VGA*

Click *ADJUST* to adjust the position of the VGA output image

*DP*

Click *AUDIO* to turn on/off the Display Ports external audio input

#### *VOLUME*

Click the corresponding positive / negative buttons to increase / decrease the volume of the microphone or source audio input. Click the corresponding MUTE button to mute / unmute microphone or source audio input.

#### *POWER FUNCTIONS*

Click SOURCE to turn on/off source device Click DISPLAY to turn on/off display device Click LOCAL to put the INT-HD52 into standby mode

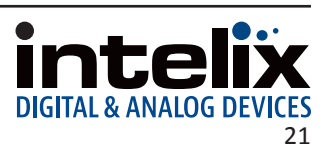

## <span id="page-21-0"></span>*Configuration Menu*

Click on the **intimulate in the control menu to access the configuration menu.** The configuration menu offers three sub-menus; Settings, Network and Source Label.

## *Configuration; Setting*

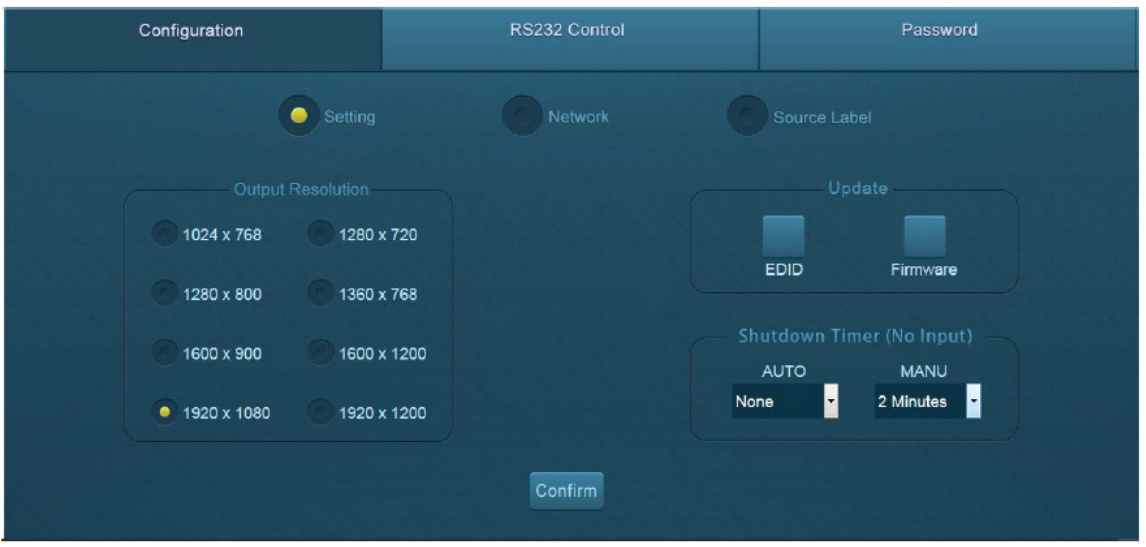

#### *Output Resolution*

Select the desired output resolution and click CONFIRM

#### *Update*

Insert a portable USB drive containing the EDID / firmware file into the FIRMWARE port on the INT-HD52 then click EDID or FIRMWARE to update

#### *Shutdown Timer (No Input)*

If the INT-HD52 does not detect a present video signal it will automatically shut down after the preset time interval has passed. *AUTO* drop down menu sets the time interval for auto switching mode and *MANU* drop down sets the time interval for manual switching mode

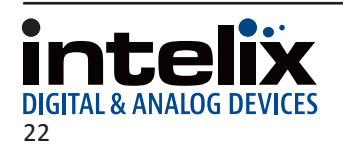

## <span id="page-22-0"></span>*Configuration; Network*

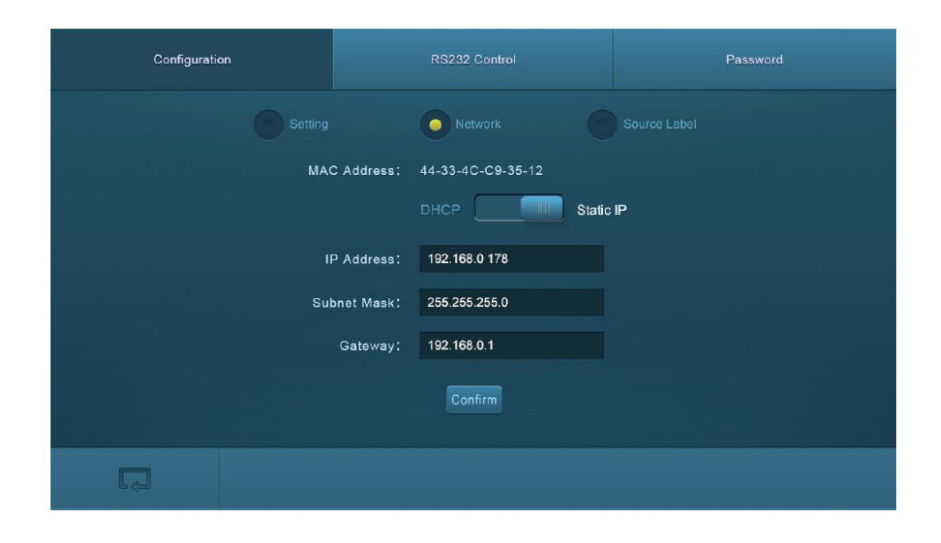

In this menu you can change the IP address of the INT-HD52. Select DHCP if you desire the IP to be set automatically based on your DHCP network settings or select STATIC IP mode to manually enter in the IP Address, Subnet Mask and Gateway. When you manually enter in the IP address make sure you the address does not overlap an existing IP address in the same network.

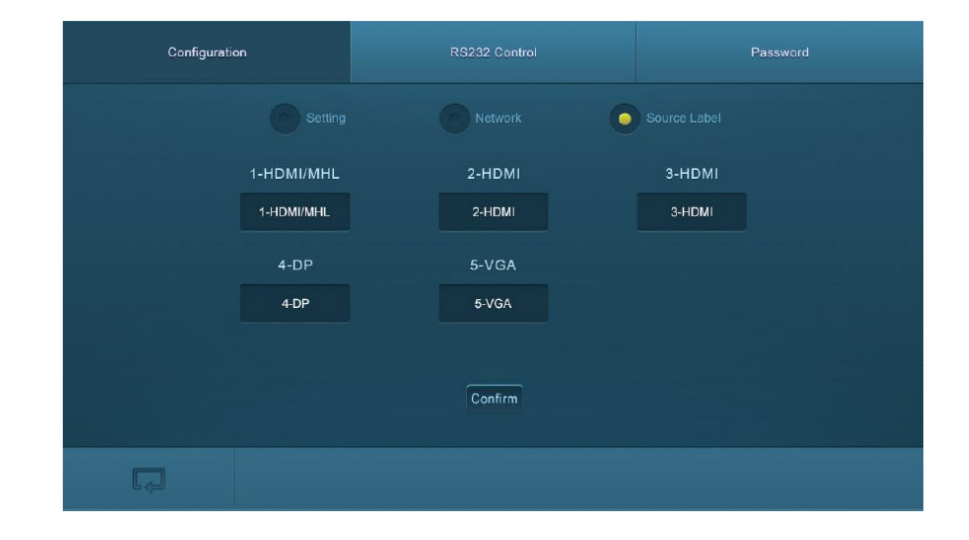

## *Configuration; Source Label*

In this menu you can change the name of the source inputs as desired.

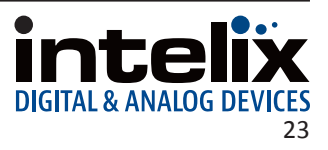

## <span id="page-23-0"></span>*RS232 Control Menu*

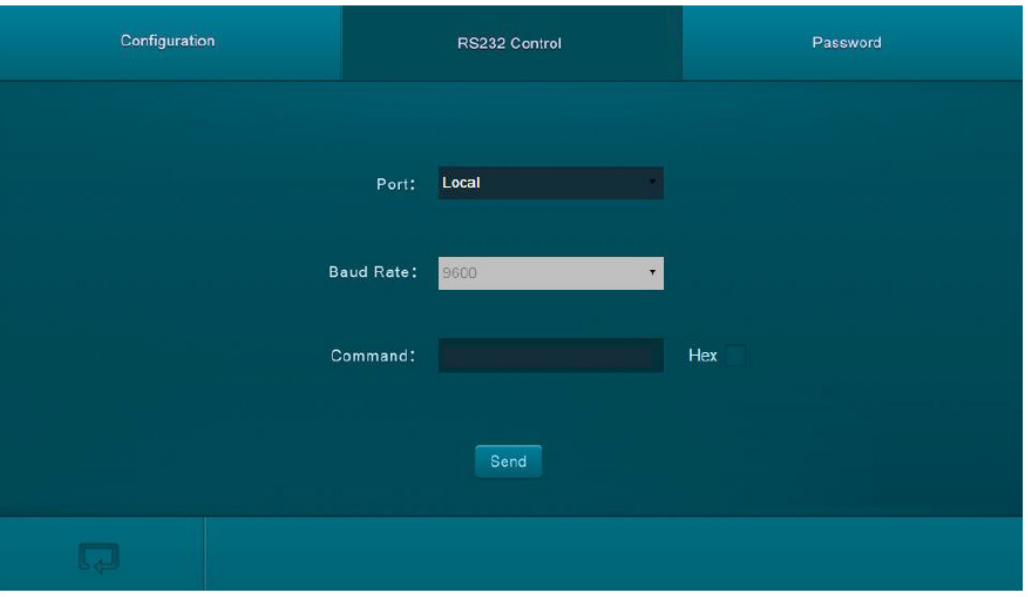

#### *Port*

Select the receiving control port by choosing *LOCAL* for the INT-HD52 RS232 port or *HDBT* for a compatible HDBaseT receiver with RS232 through port.

#### *Baud Rate*

The baud rate of the *LOCAL* port cannot be changed however the *HDBT* port can be modified. The compatible baud rates for the HDBaseT port are 2400, 4800, 9600, 19200, 38400, 57600 and 115200.

#### *Command*

Typing an ASCII format command into this field will control external devices connected to the INT-HD52 RS232 port or HDBaseT device.

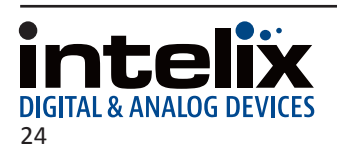

### <span id="page-24-0"></span>*Password Menu*

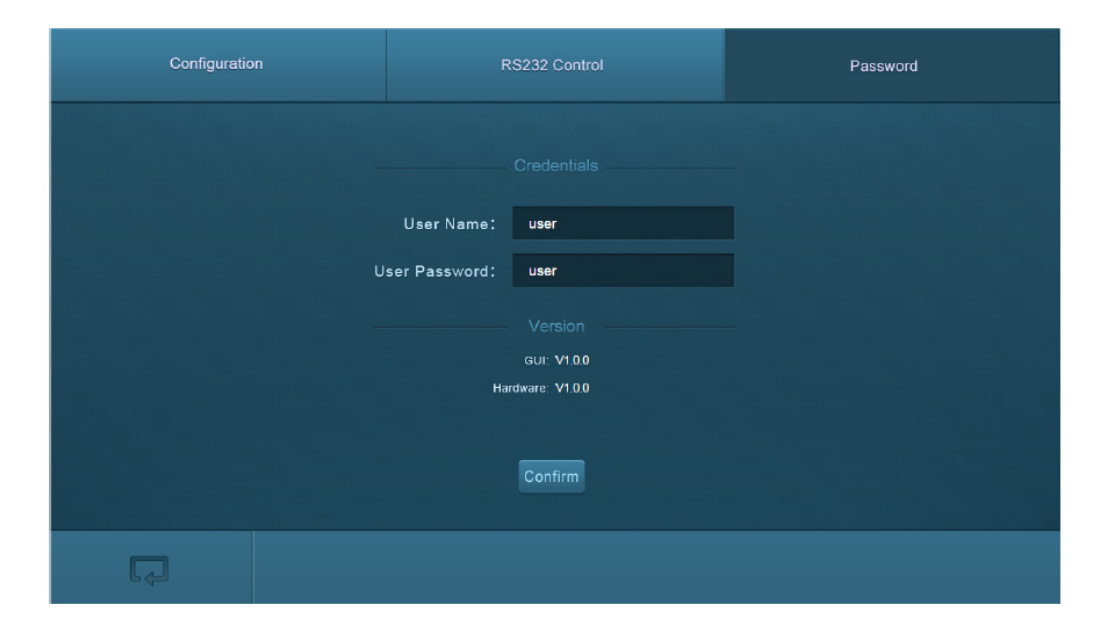

In this menu the user name and password can be changed. Click CONFIRM when user name and password has been changed as desired.

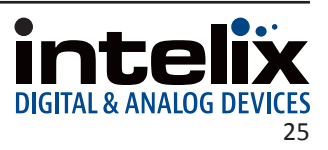

# **RS232 / IP Control Commands**

<span id="page-25-0"></span>RS232 Settings: 9600 baud, 8 Data bits, 1 Stop bit, Parity = None Telnet Control Settings: User defined IP address (default IP address: 192.168.0.178), port 4001 There are no spaces between any of the characters in the command string.

<CR> = Carriage return (Hex 0D)  $\langle$ LF> = Line Feed (Hex 0A)

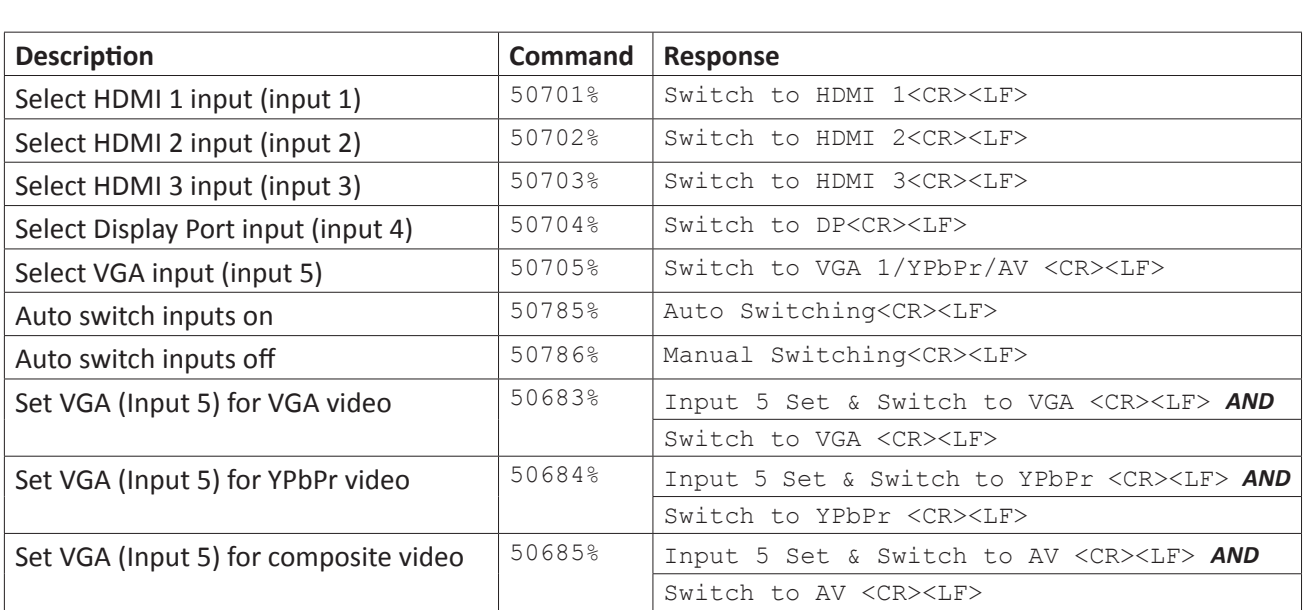

### *Video Input Switching and Configuration*

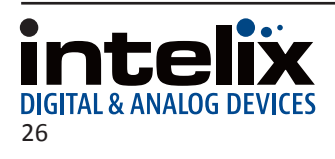

## <span id="page-26-0"></span>*Video Input Customization*

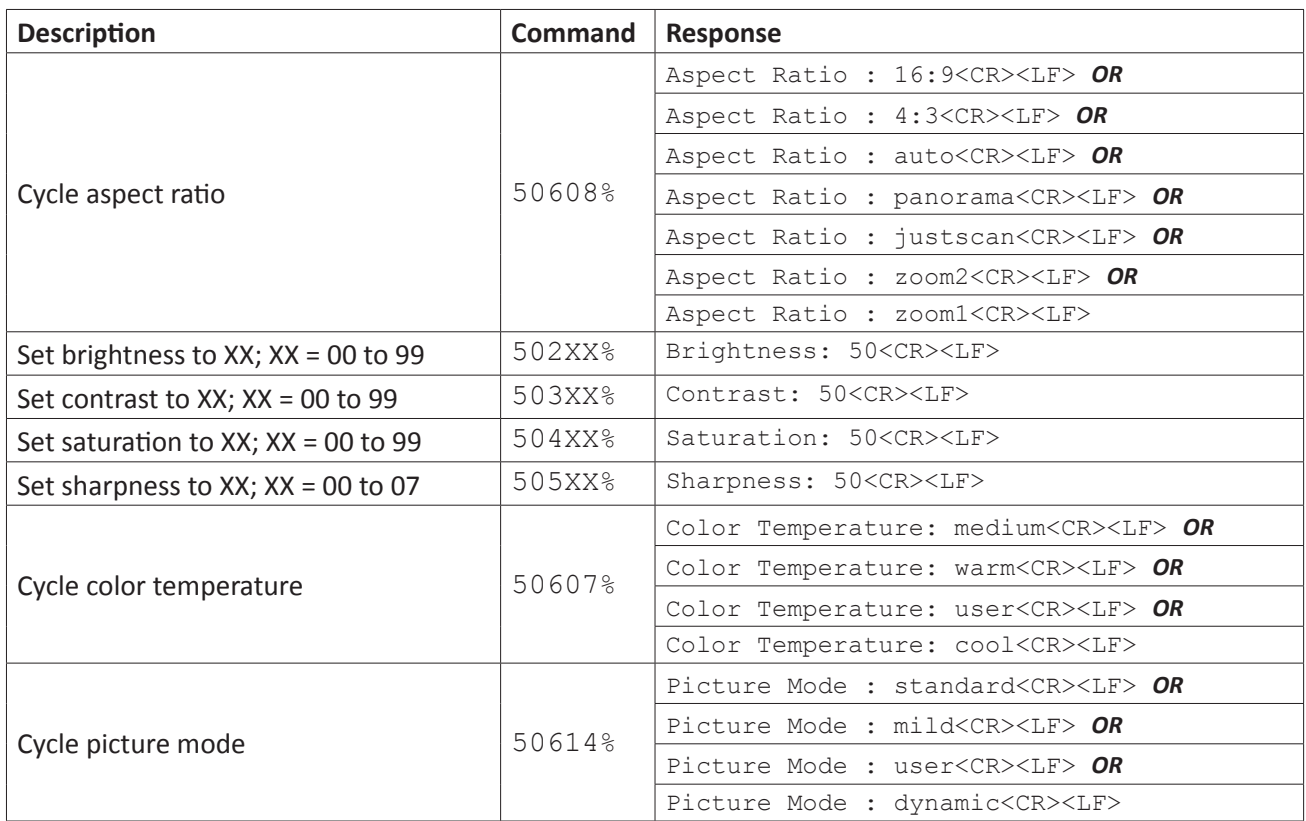

## *Video Input HDCP Compliance*

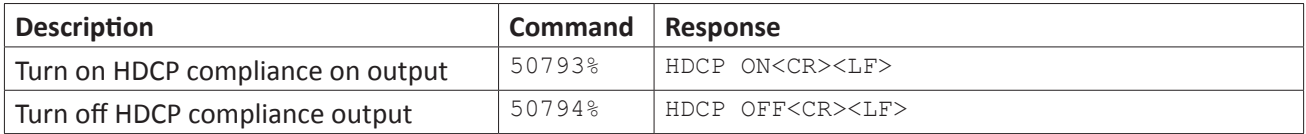

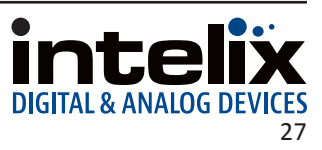

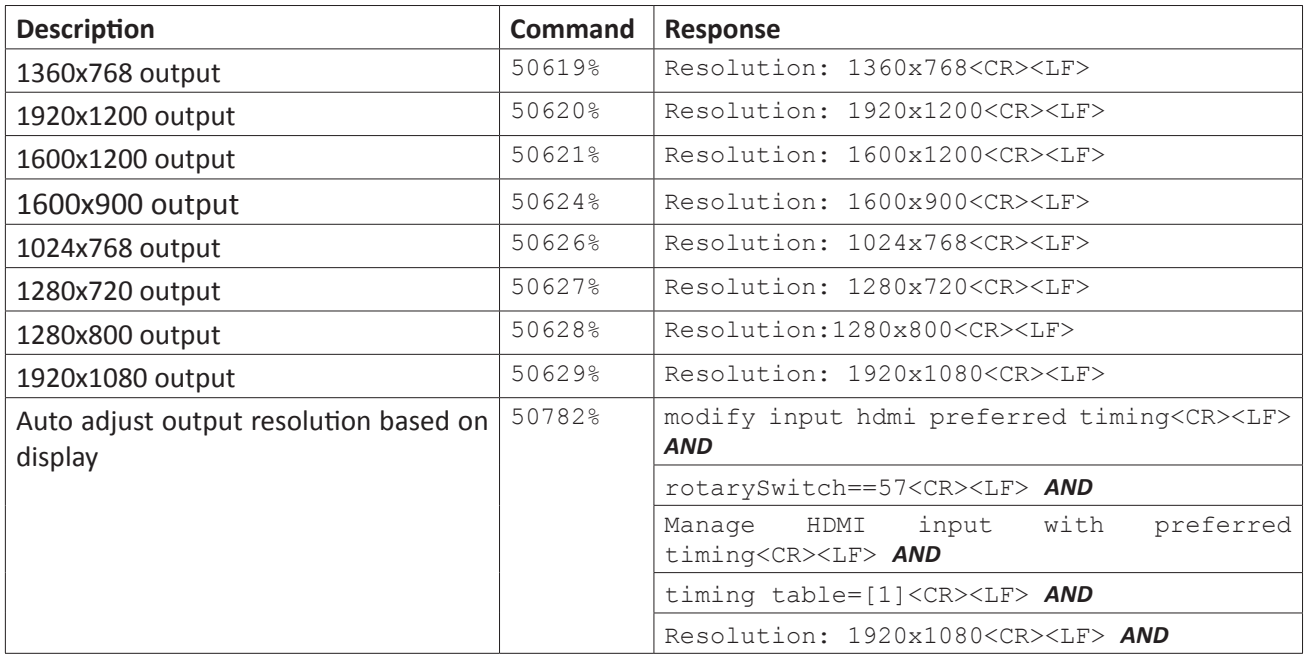

## <span id="page-27-0"></span>*Video Output Configuration*

## *Video Output Adjustment*

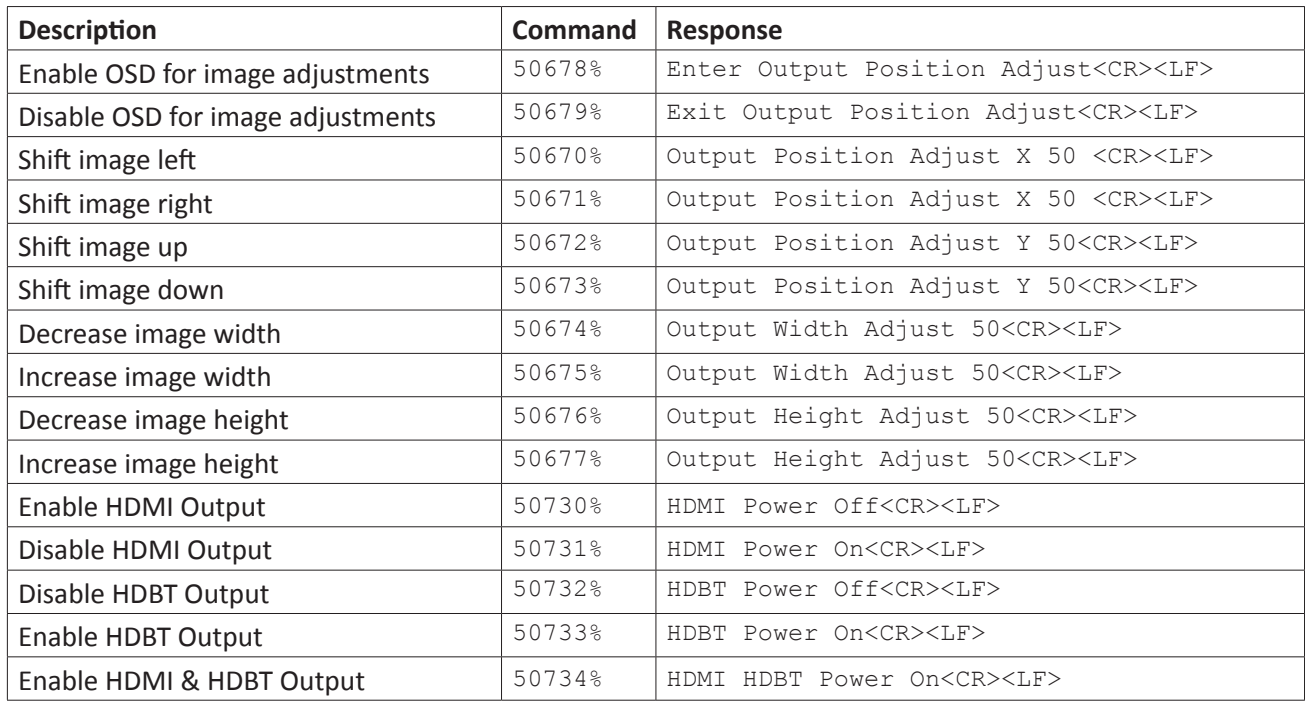

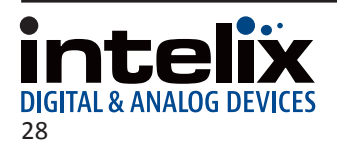

## <span id="page-28-0"></span>*Freeze Video Output*

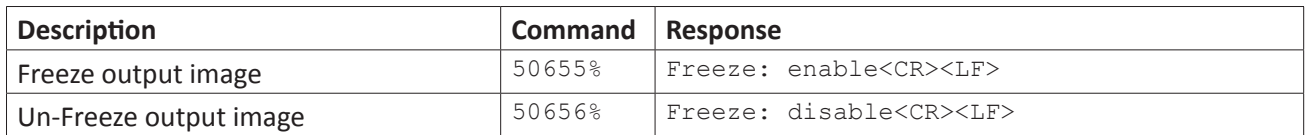

## *Audio Input Configuration and Adjustment*

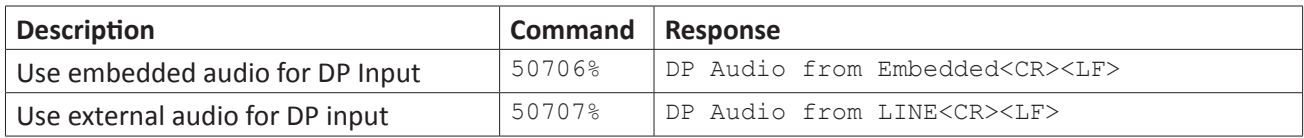

## *Audio Output Control*

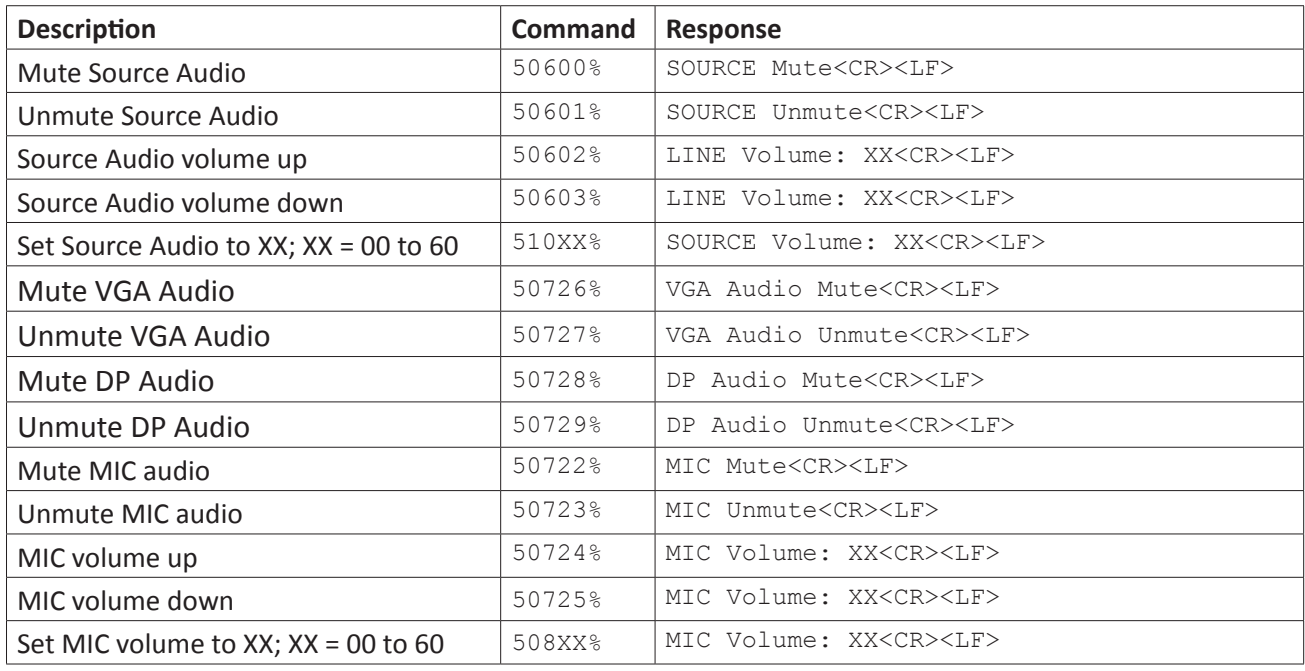

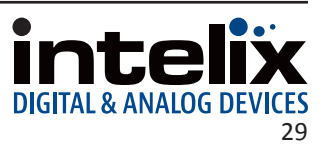

## <span id="page-29-0"></span>*CEC Setup and Control*

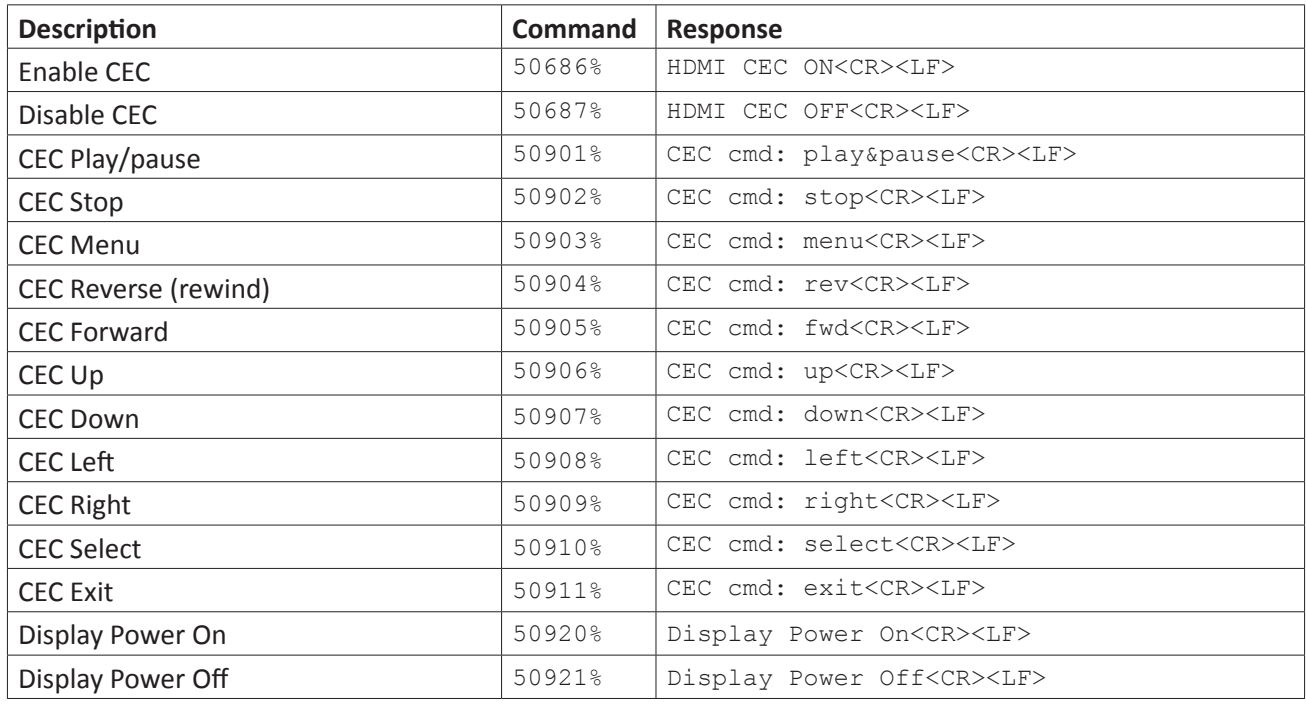

## *Menu Navigation*

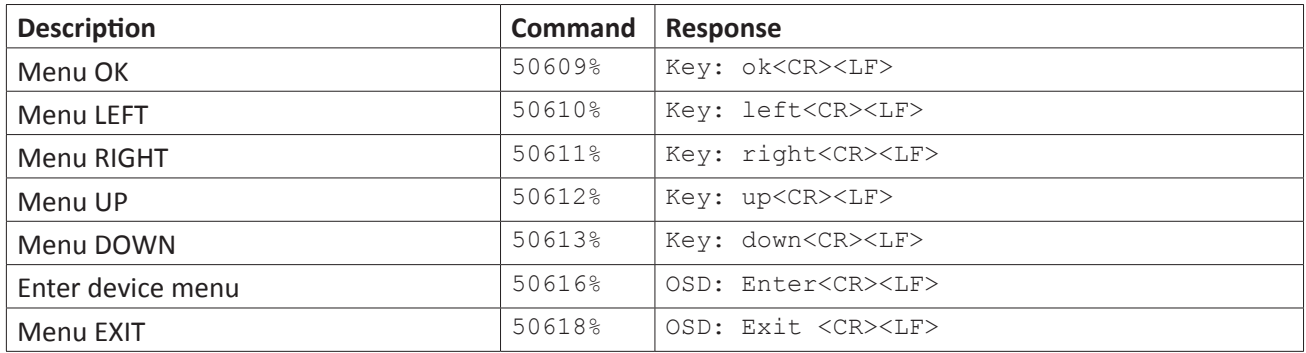

## *OSD Visibility*

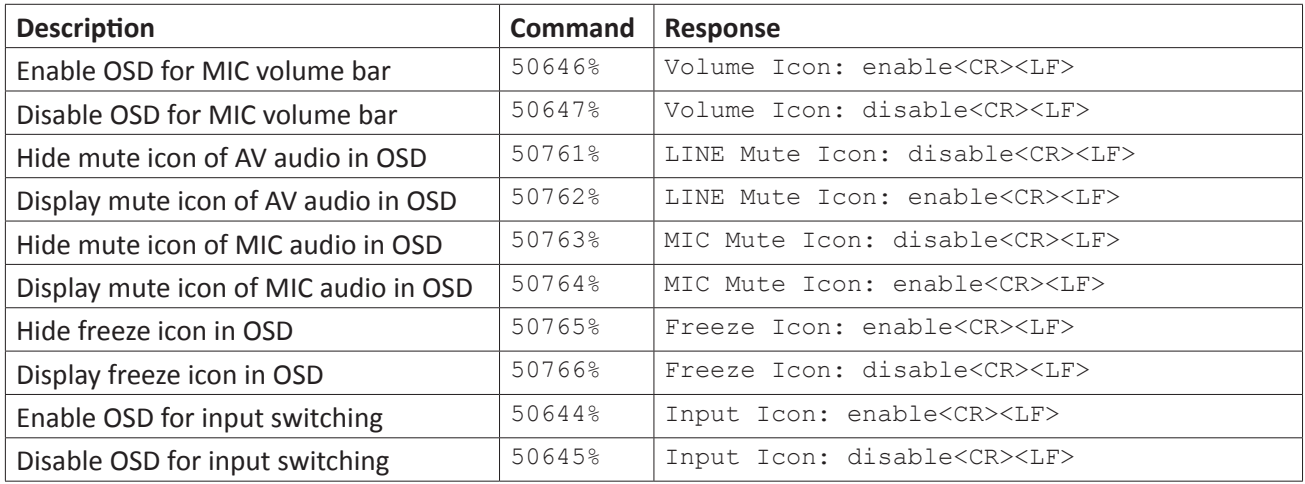

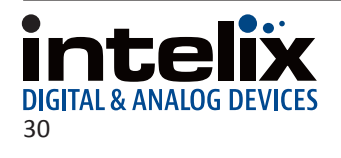

## <span id="page-30-0"></span>*RS232 Routing through HDBaseT*

The INT-HD52 has the logic to pass RS232 commands to 3rd party devices connected to the RS232 port on the HDBaseT receiver. The destination command string is embedded in a command which includes the destination HDBaseT port and baud rate. The maximum string length is 48 bytes (characters).

To disable / enable RS232 tunnel control, the following commands must be initiated

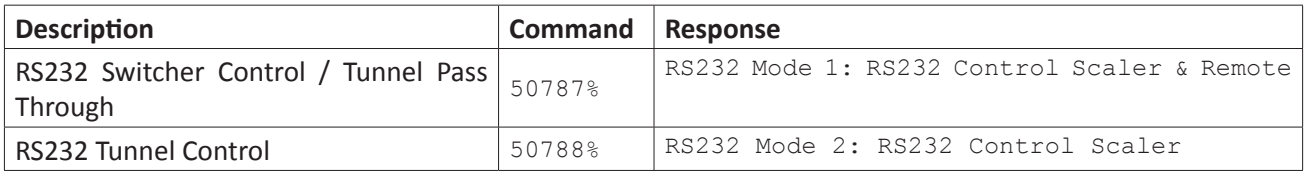

Once RS232 tunnel control command has been initiated to tunnel RS232 commands to a 3rd party device connected to the RS232 port of the HDBaseT receiver, the following command structure should be used for either hexadecimal or ASCII string formats.

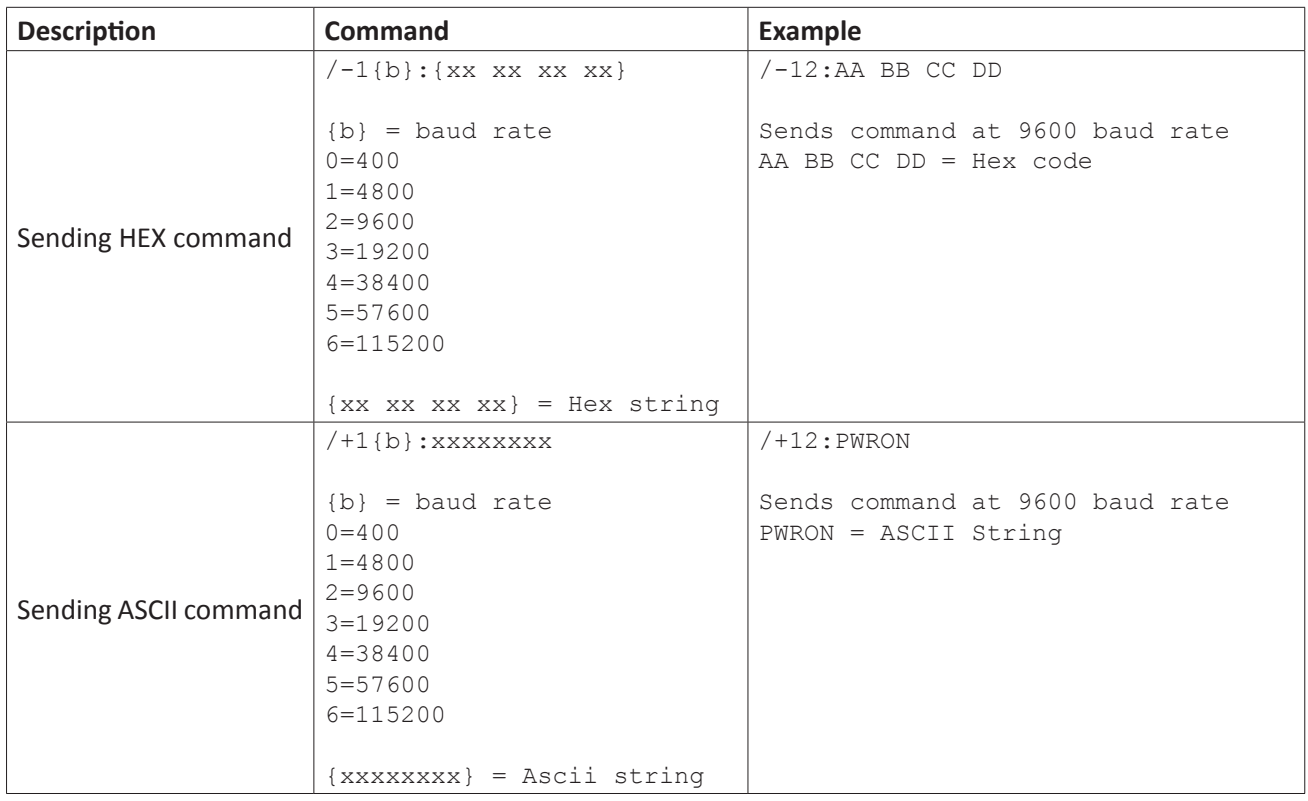

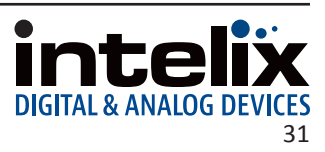

## <span id="page-31-0"></span>*System Query*

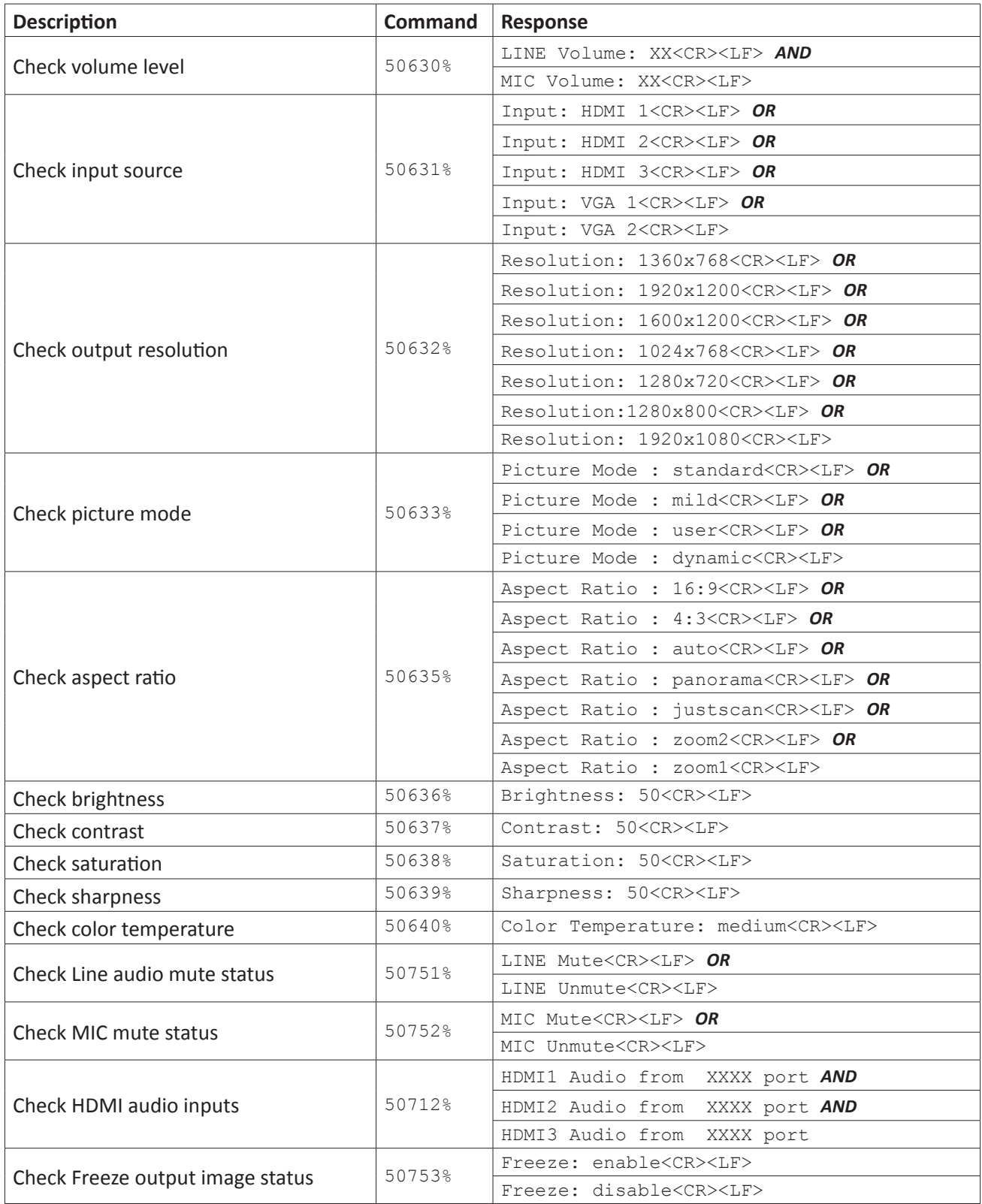

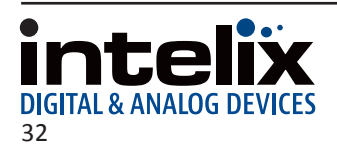

<span id="page-32-0"></span>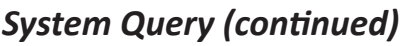

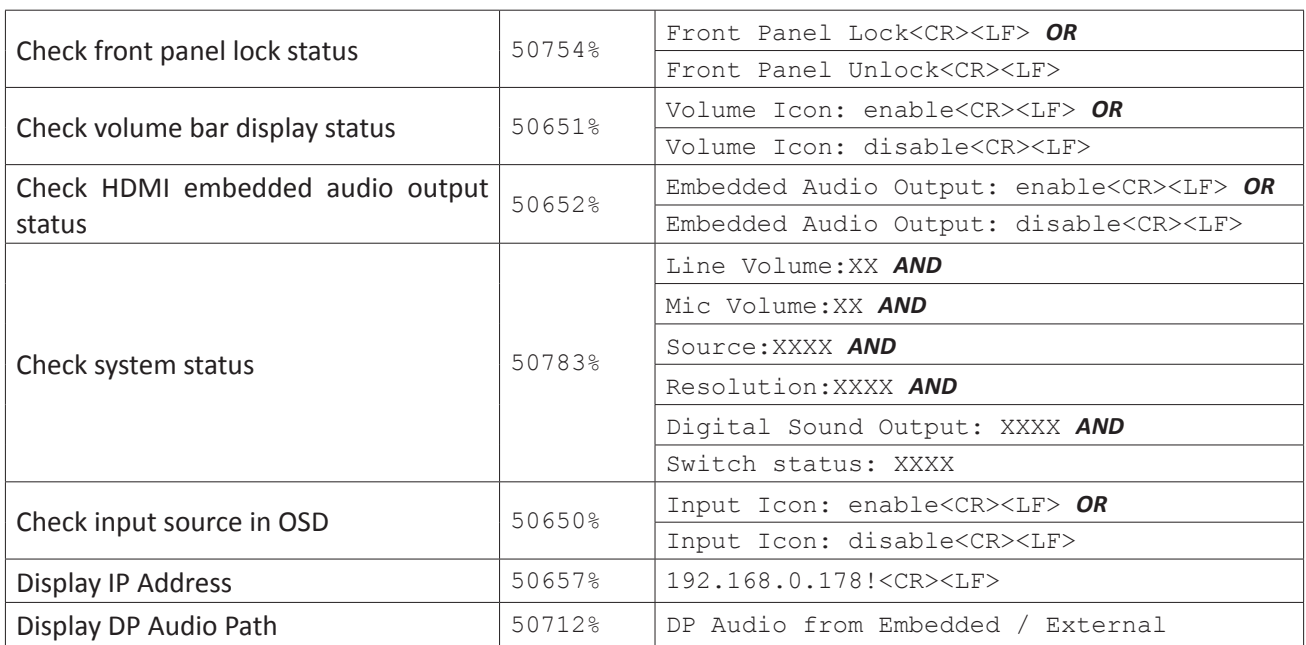

## *Auto Power Off Settings*

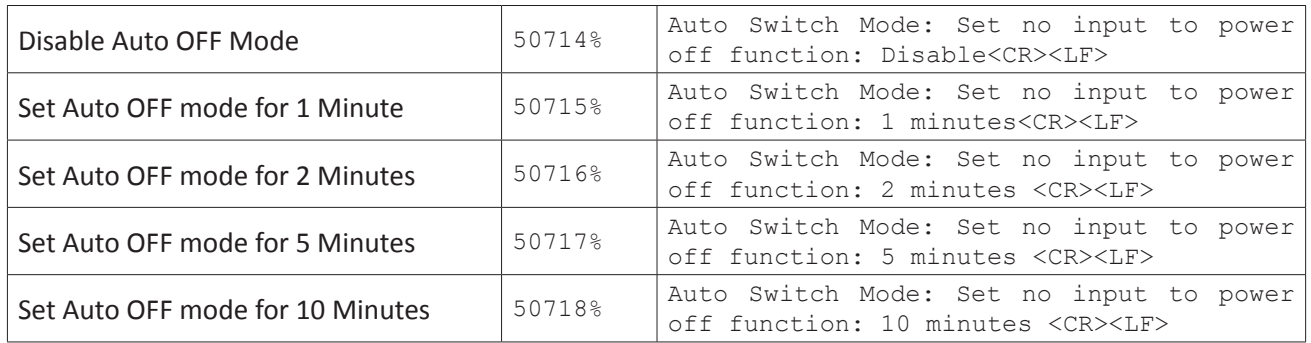

## *System Power / Factory Default*

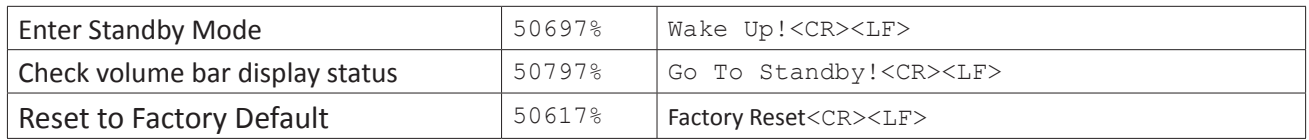

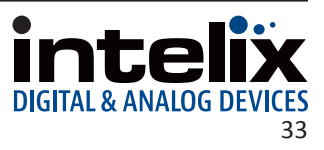

## **Troubleshooting**

### <span id="page-33-0"></span>*Presentation Switcher does not power on*

- » Verify power outlet is active.
- » Verify the power supply connector is secured to the rear of the switcher.

## *No video from HDBaseT output*

- » Verify the green link LED on the HDBaseT output is lit solid.
- » Verify the Category 6 cable is continuous between the scaler and HDBaseT receiver.
- » Verify the HDBaseT receiver has power if it cannot accept power via PoE.

### *Distorted or no video output*

» Verify the video output resolution is compatible with the display.

### *Cannot hear HDMI input audio*

- » Verify HDMI input audio settings.
- » If using a Display Port device with a Display Port to HDMI adapter, verify source can pass audio via Display Port connection.

## *Presentation Switcher does not automatically switch*

- » Verify switcher is not in manual mode.
- » Verify VGA inputs are not set to composite video (AV) or component video (YPbPr).

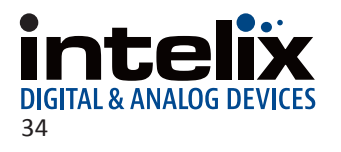

<span id="page-34-0"></span>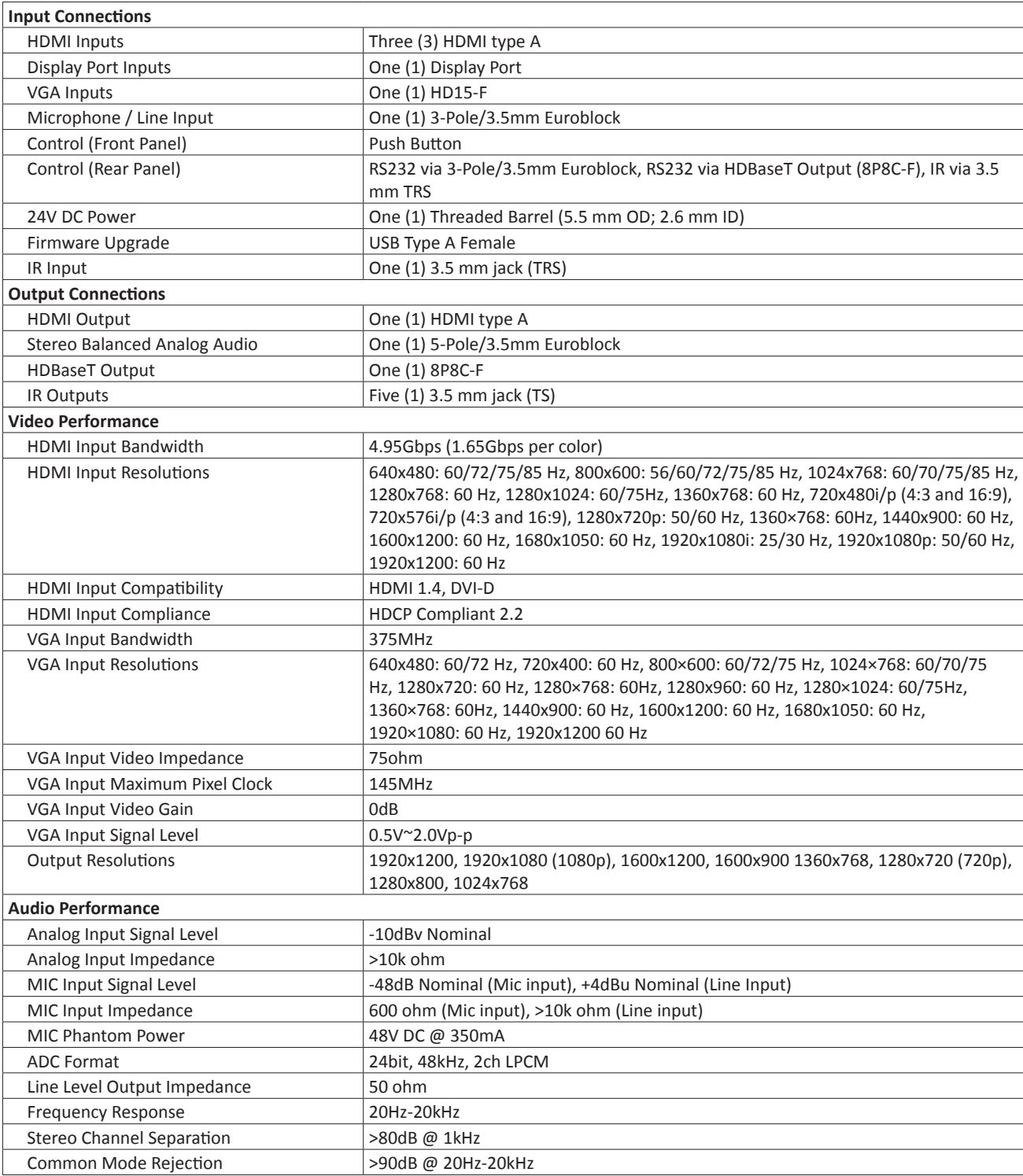

 $\mathbb{R}$ 

# **Technical Specifications**

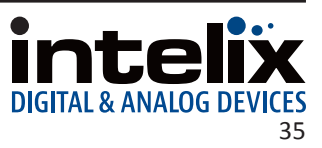

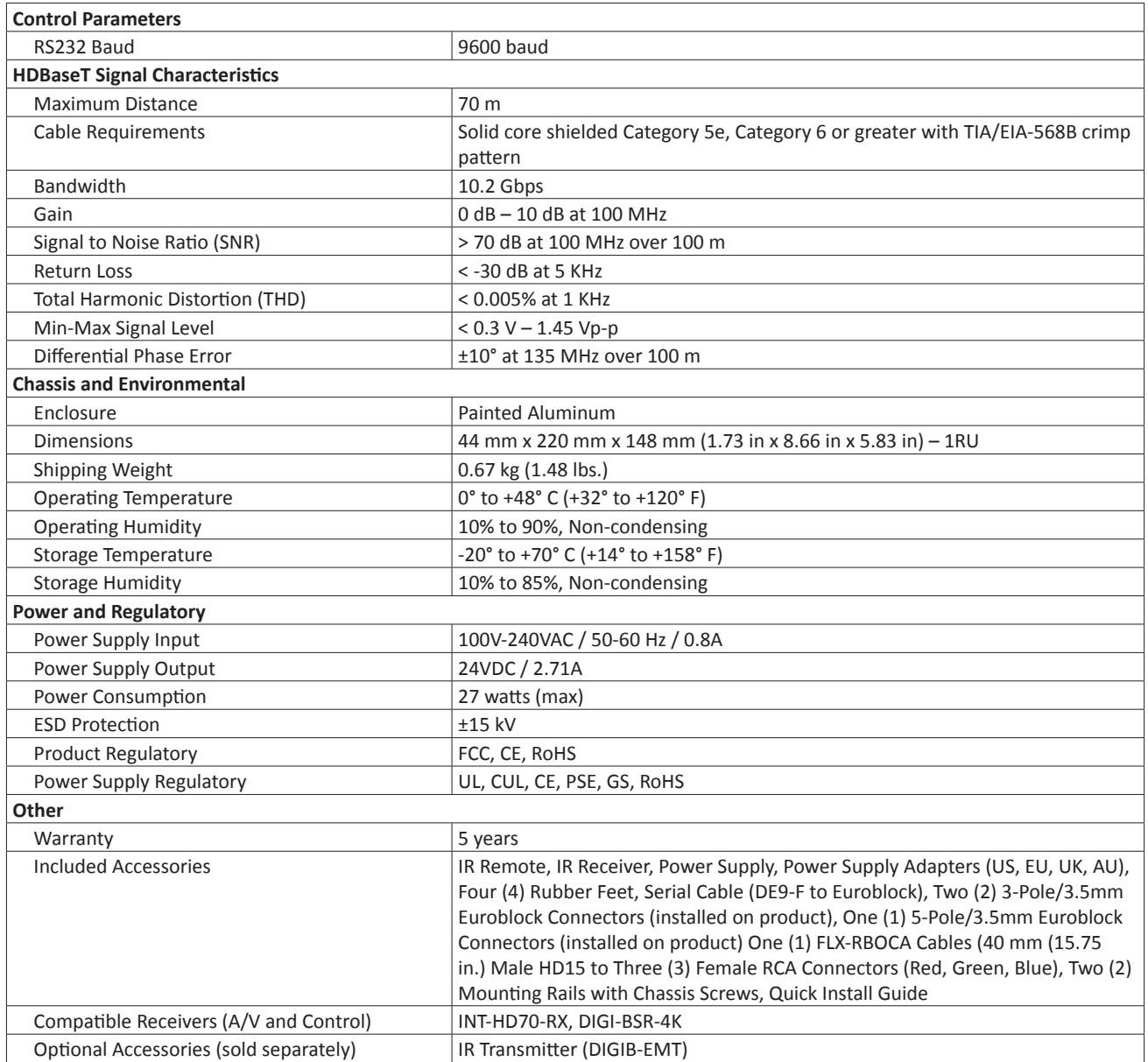

Distances and picture quality may be affected by cable grade, cable quality, source and destination equipment, RF and electrical interference, and cable patches.

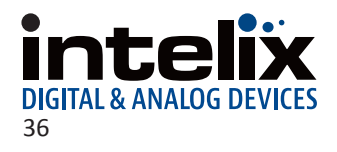

Thank you for your purchase.

For Technical Support please call our toll free number at 800-530-8998 or email us at supportlibav@libav.com

www.libav.com

Intelix is a brand of:

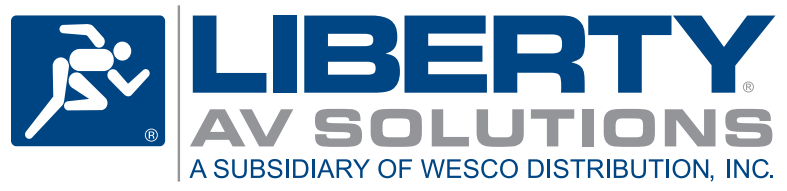

11675 Ridgeline Drive Colorado Springs, Colorado 80921 USA Phone: 719-260-0061 Fax: 719-260-0075 Toll-Free: 800-530-8998